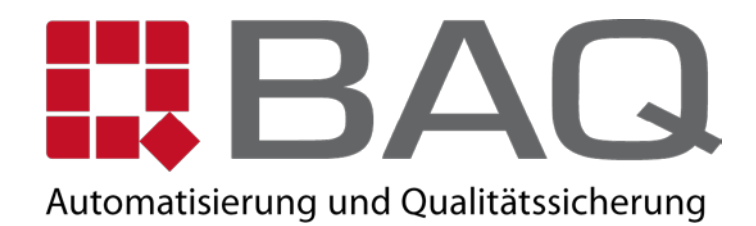

# **MV-100D**

 **DIGITAL MICRO-VICKERS HARDNESS TESTER**

# **MV-102D**

 **AUTO-TURRET DIGITAL MICRO-VICKERS HARDNESS TESTER**

# **OPERATING INSTRUCTION**

**BAQ GMBH**

# **GENERALSAFETY PRECAUTIONS**

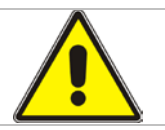

#### **Material testing systems are potentially hazardous.**

Material testing involves inherent hazards from high forces, rapid motions and stored energy. You must be aware of all moving and operating components that are potentially hazardous, particularly the indenter.

Carefully read all relevant manuals and observe all Warnings and Cautions. The term **Warning** is used where a hazard may lead to injury or death. The term **Caution** is used where a hazard may lead to damage to equipment or to loss of data.

Ensure that the test set-up and the actual test you will be using on materials, assemblies or structures constitute no hazard to yourself or others. Make full use of all mechanical and electronic limits features. These are supplied to enable you to prevent movement of the system components beyond desired regions of operation. Limits provide protection for your specimen and machine and reduce potential hazard.

The following pages detail various general warnings that you must heed at all times while using materials testing equipment. You will find more specific Warnings and Cautions in the text whenever a potential hazard exists.

Your best safety precautions are to obtain training in the testing equipment that you are using and to read your Operating Instructions and Reference Manual(s) to gain a thorough understanding of that equipment.

## **Warnings**

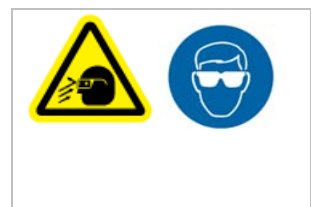

**Wear eye protection and use protective shields or screens whenever any possibility exists of a hazard from the failure of a specimen, assembly or structure under test.**

Wear eye protection and use protective shields or screens whenever any possibility exists of a hazard from the failure of a test specimen or assembly, particularly where explosive disintegration may occur. Due to the wide range of specimen materials or assemblies that may be tested, any hazard resulting from the failure of a test specimen or assembly is entirely the responsibility of the owner and the user of the equipment.

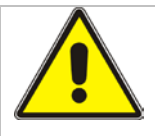

### **Protect electrical cables from damage and inadvertent disconnection.**

Protect all electrical cables from damage. Never route cables across the floor without protection, nor suspend cables overhead under excessive strain. Use padding to avoid chafing where cables are routed around corners or through wall openings.

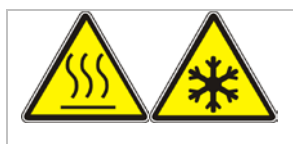

### **Wear protective clothing when handling equipment at extremes of temperature.**

Material testing is often carried out at non-ambient temperatures using ovens, furnaces or cryogenic chambers. Extreme temperature means an operating temperature exceeding 60℃ (140℉) or below 0℃ (32℉). You must use protective clothing, such as gloves, when handling equipment at these temperatures. Display a warning notice concerning low or high temperature operation whenever temperature control equipment is in use. You should note that the hazard from extreme temperature can extend beyond the immediate area of the test.

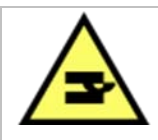

### **Take care when installing or removing a specimen, assembly or structure.**

Installation or removal of a specimen, assembly or structure involves working inside the hazard area between the indenter and the specimen mounting stage. Keep clear of the hazard area between the indenter and the specimen mounting stage during system component movement. Ensure that all indenter and stage movements necessary for installation or removal are slow and, where possible, at a low force setting.

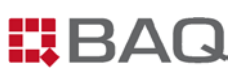

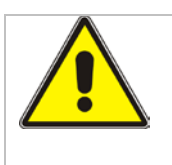

**Power supply should be well earthed, otherwise it could influence the test accuracy and even result in personnel injure or property damage!**

# **Table of content**

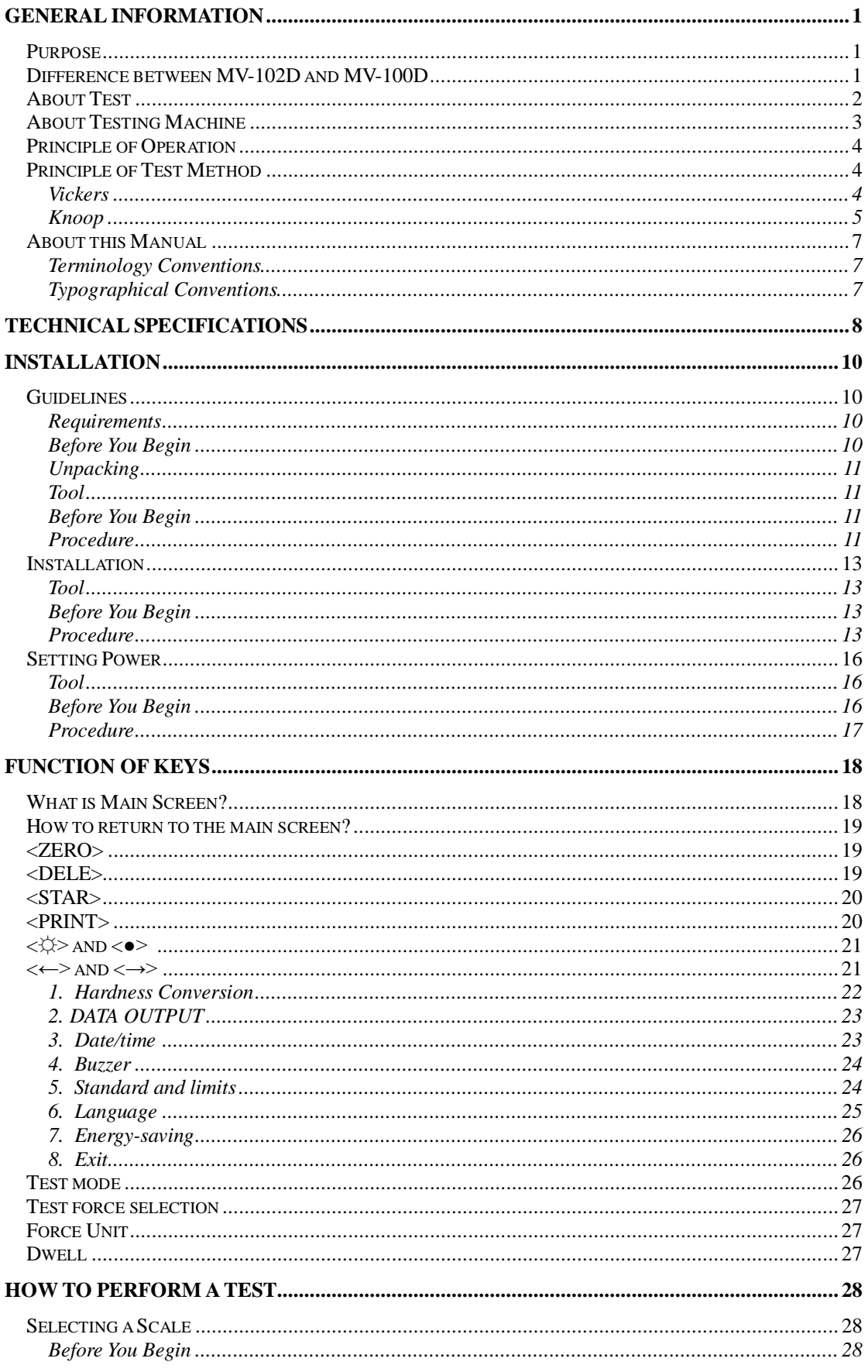

# **IIBAQ**

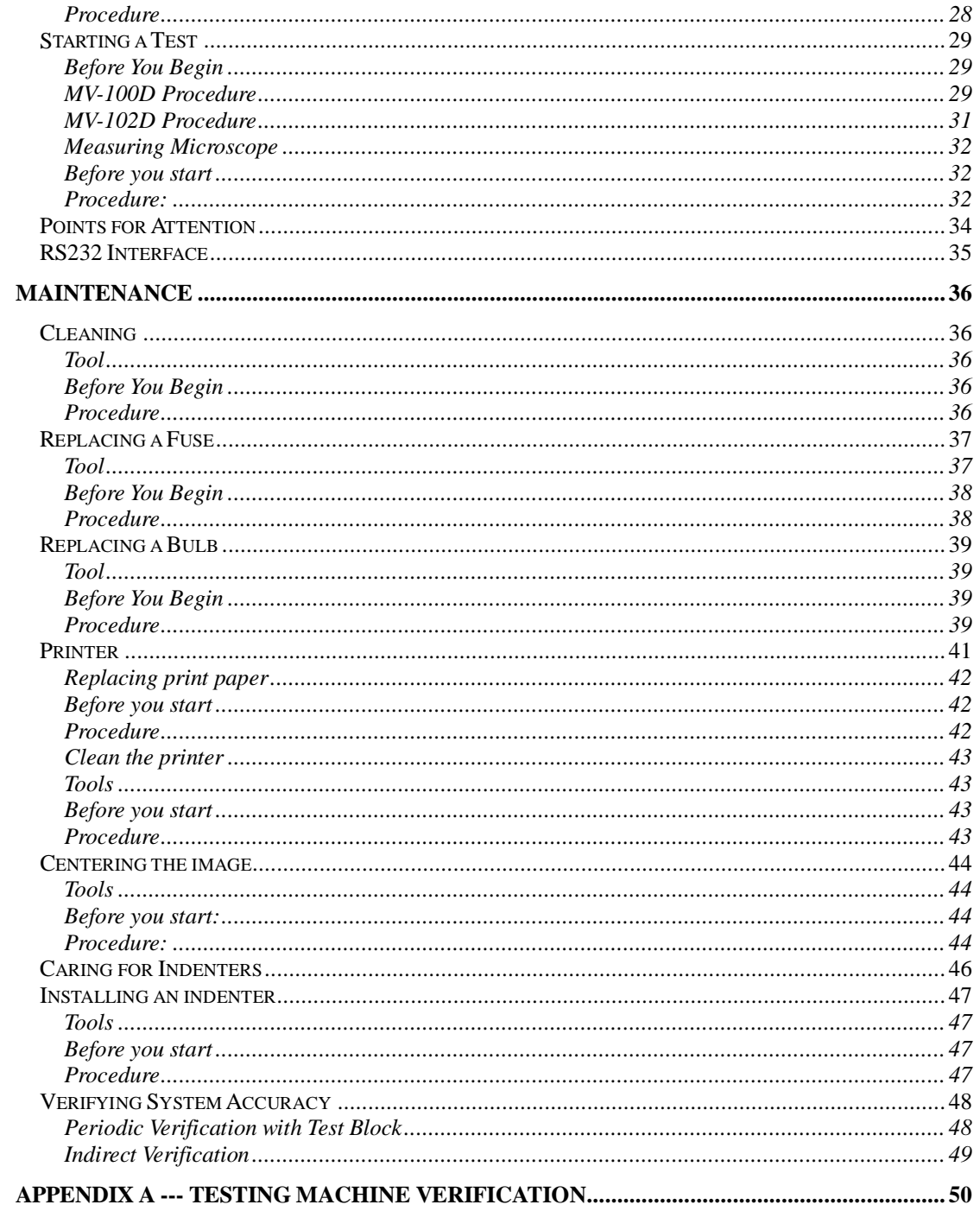

# **GENERALINFORMATION**

# **Purpose**

**MV-100D/102D** is a modern micro-Vickers hardness testing machine which integrates a sophisticated precision mechanism and a photoelectrical computer software system. It is a best choice in testing hardness either in Vickers or in Knoop. Vickers or knoop hardness value can be calculated and obtained by inputting the measured diagonal length into an integrated calculator.

**MV-100D/102D** is especially designed to test the structure of tiny or minute metal parts, thin plate, metallic foil, high quality cord, thin hardening layers and electroplated layers. In addition, it can also find wide applications in testing non-metallic materials such as glass, jewelry, ceramics etc, which can hardly be measured with Rockwell or other hardness testing machine using relatively large test force. In particular, it can manage to measure the internal hardness of induction hardening material or carburized material by following the metal structure.

The test is performed in two steps. First, the diamond indenter is driven into the surface of the tested material by applying a known test force. Second, the user measures the diagonal(s) length of the resulting indentation and input the measured length of diagonal(s) to the integrated calculator, by which hardness value could be obtained either in Vickers scale (HV) or Knoop scale (HK).

The difference between Vickers test and Knoop test lies in the different type of diamond indenters. Vickers test measures two diagonals, while the Knoop test measures only one. The Vickers indenter is in the form of a right pyramid with a square base, while the Knoop indenter is in the form of a right pyramid with a rhombic base. Details on shape and geometric characteristics would be discussed later in this chapter.

## **Difference between MV-102D and MV-100D**

In **MV-102D**, the testing machine will switch the turret automatically in the process of observation, test and measurement.

In **MV-102D**, the turret also can be manually switched.

In **MV-100D**, the user has to switch the turret manually in the process of observation, test

and measurement.

### **About Test**

The Vickers Indent Hardness Test is to measure the resistance of a material which is relative to permanent indentation. Figure 1-1 illustrates a conceptual view of the force application.

From the start of the test, the testing machine drives the indenter until it just contacts the surface of the specimen. A test force, which ramps up to the total selected force, will be applied at this point and the testing machine then holds this force for the duration of the selected dwell time.

At the end of the dwell time, the test force returns very fast to zero. The user turns the turret to have the objective 40× to measure the diagonal(s). The user measures the diagonal length and press the "Enter Key" on the measuring microscope or touch the white block of D1/D2 on the main screen to input the measured result into the integrated calculator. The calculator then computes and displays the Vickers or Knoop hardness value by using the formulas presented later in this chapter.

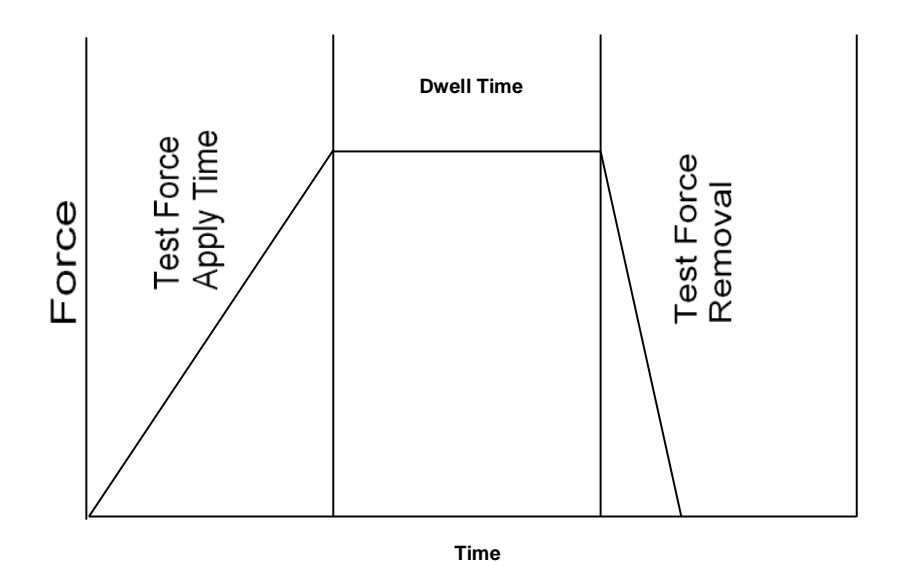

*Figure 1-1 Test Cycle Profile*

# **About Testing Machine**

Figure 1-2 illustrates major components of the micro-hardness testing machine **MV-100D/102D**.

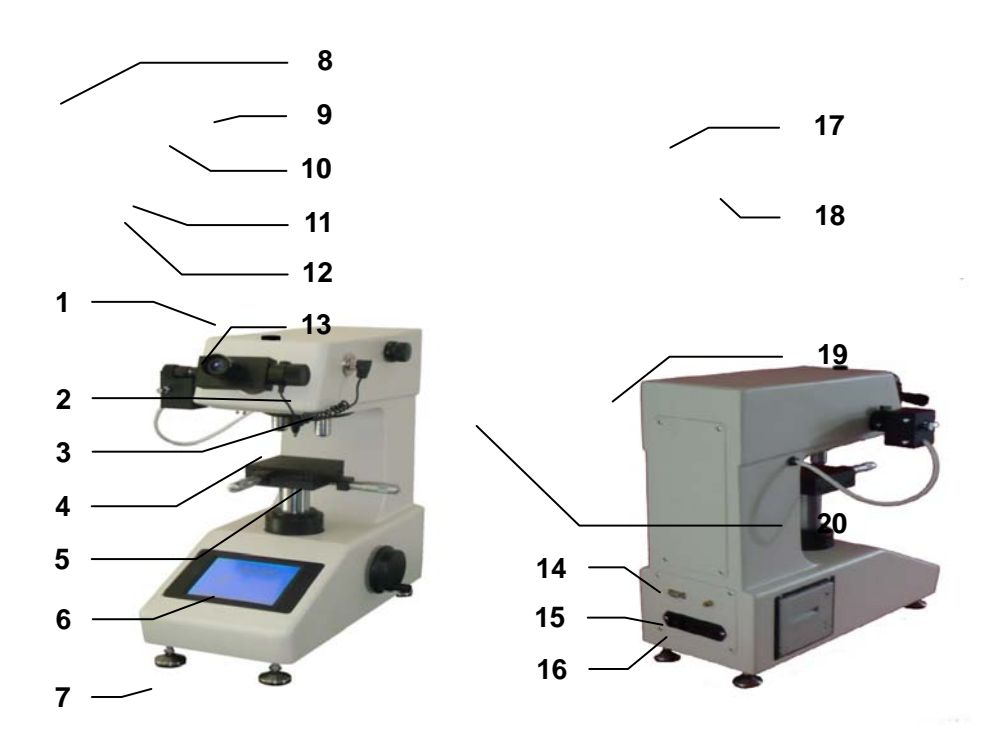

*Figure 1-2 Configuration*

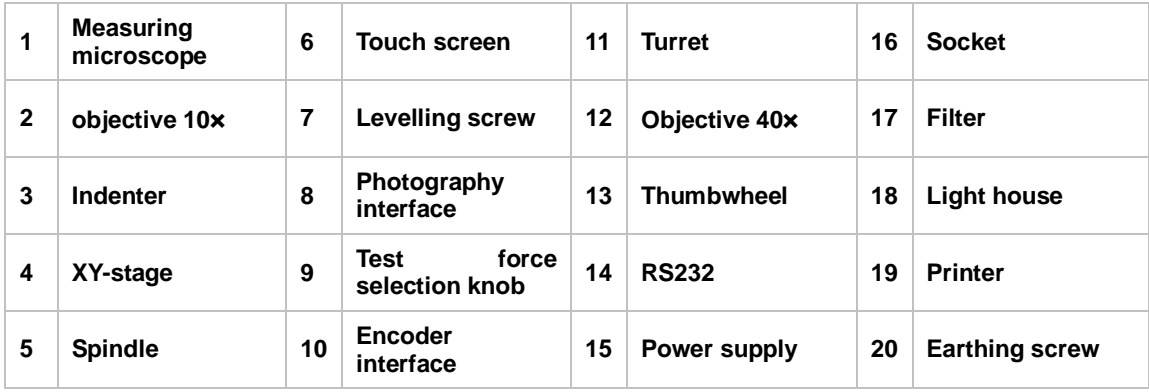

# **Principle of Operation**

The testing machine will exert test forces on a specimen by using deadweights and a lever mechanism (force amplification).

After selecting a test force, the user should touch **<STAR>** on the main screen. The motor drives the lever to release deadweights corresponding to the selected test force. Then the released deadweights press indenter down to make an indent on the specimen in a specified period which is preset in the software system by the user.

After the indenter has left the specimen to travel back to the starting position, the user turns the turret to objective 40× to measure the diagonal(s). The user measures the diagonal length and press the "Enter Key" on the measuring microscope or touch the white block of D1/D2 on the main screen to input the measured result into the integrated calculator. The calculator then computes and displays the Vickers or Knoop hardness value by using the formulas presented later in this chapter.

# **Principle of Test Method**

### **Vickers**

The top of the Vickers indenter is in the form of a right pyramid with a square base and with a face angle of 136°. The depth of the indent it makes is about 1/7 of its diagonal length. Refer to Figure 1-3.

The Vickers indenter can penetrate into the specimen about twice as deep as that by Knoop indenter. Therefore, the Vickers testing machine is less sensitive to surface than the Knoop test is. Because the indent is less influenced by the flatness and parallelism of the specimen surface and their finish, it could be used on materials that are not suited for Knoop test. However, because of the deeper indent, the Vickers test is not suited for testing very thin metal foils and thin (coating) layers. In these cases Knoop test could perform better. Under condition of equal test force, the Vickers indenter (due to its shorter length) is more sensitive to errors in measuring the indent.

Vickers test is generally divided into two types:

- Micro  $= 10$  to 1000 grams
- $\bullet$  Macro = above 1000 grams

The Vickers hardness value could be calculated from the following formula:

$$
H = \mathbf{0}.1 \quad \frac{F}{S} \mathbf{0} = 0.12 \quad \frac{2F}{-\frac{\theta}{D^2}} \mathbf{0} = 0.1 \quad \frac{n}{D^2}
$$

Where:

HV-------Vickers hardness value

F---------Test force, N

S---------Surface area of indent, mm<sup>2</sup>

D---------Mean diagonal length of indent, mm

θ---------Face angle of indenter = 136°0'

Sometimes the load unit used is kgf. If kgf is used, the equation for Vickers hardness value can be expressed as:

$$
H = \frac{E}{S} = \frac{2F}{D} \frac{(B/2)}{(B/2)} = 1.8 \frac{F}{D^2}
$$

### **Knoop**

The top of the Knoop indenter is in the form of pyramid with a rhombic based face. The indent perpendicular to the specimen surface is rhombic in shape, it has two diagonals with an approximate ratio of 7 to 1 (Refer to Figure 1-4). Because of Knoop indenter's geometric characteristics, high accuracy would be obtained in measuring diagonals when loads are small.

The depth of the indent is very shallow, about 1/30 as much as the longer diagonal. It has found wide applications in testing very thin layers of plating, hardening surface, thin metal and foils, thin layers of decarburization and brittle hard materials.

The indenter is very sensitive to the flatness of the test specimen's surface, the parallelism of the top and bottom surfaces, and especially to the surface finish.

Perfect angles for the Knoop indenter are:

- Included longitudinal angle 172°30'00"
- Included transverse angle 130°00'00"

The indenter constant, which is used to calculate the Knoop hardness value in the formula, is the ratio of projected area of the indent to the square of the length of long diagonal. This constant could be calculated from the following formula:

$$
C = \frac{\tan \frac{B}{2}}{2 \tan \frac{A}{2}} = \frac{\tan \frac{1}{2} = \frac{30^{\circ} \cdot 0}{2}}{2 \tan \frac{1}{2}} = 0.07
$$
 (1)

Where:

- $A =$  included longitudinal edge angle, 172°30'
- B = included transverse edge angle, 130°0'
- C =indenter constant: projected area of the indentation to the square of the length of the long diagonal

The Knoop hardness value is computed from the following equation:

$$
H = \mathbf{0} \quad 1 \quad \frac{F}{S} \quad \mathbf{0} = 0.12 \quad \frac{F}{C} \quad \frac{1}{2} = 1.24 \quad \frac{F}{D^2} \quad \frac{1}{2}
$$

where:

HK------Knoop hardness value

F--------Test force, N

S--------Projected area of indent, mm<sup>2</sup>

C--------Indenter constant (calculated from equation (1) above)

D--------Length of long diagonal, mm

Sometimes the load units used are kgf. If kgf is used, the equation for Knoop hardness value could be expressed as:

$$
H \mathcal{H} \frac{F}{S} = \frac{F}{C^2} \frac{1}{D} 1 .24 \frac{F}{D}
$$

# **About this Manual**

This manual covers a brief system description, operation, control, preparation for use, and operating instructions. It also contains information on installation, specifications, option list, and maintenance and servicing.

## **Terminology Conventions**

This manual uses the following terminology conventions:

*Table 1-1*

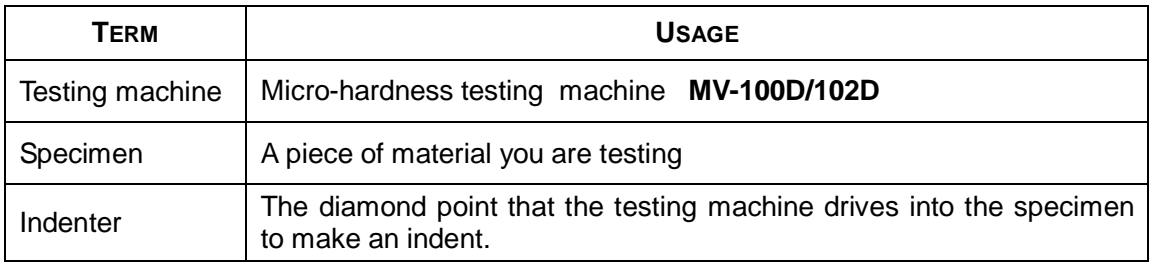

# **Typographical Conventions**

The following typographical conventions are used in this manual:

*Table 1-2* 

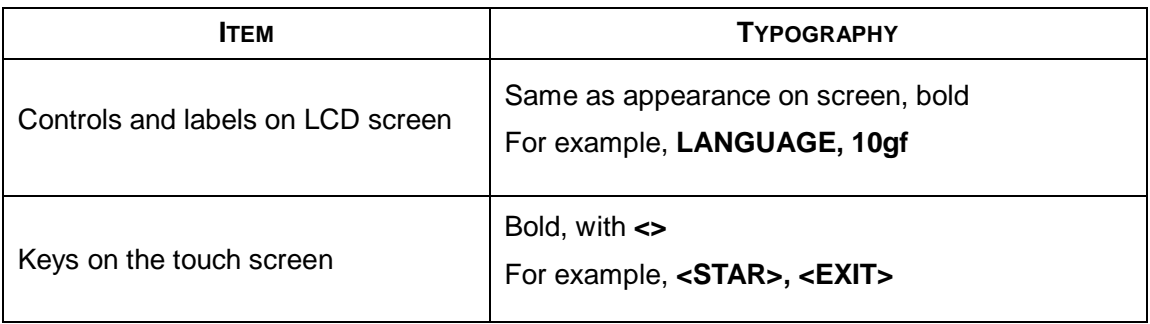

# **TECHNICAL SPECIFICATIONS**

•Vickers Scales:

•Unit of Test force: gf / mN

•Test Force:

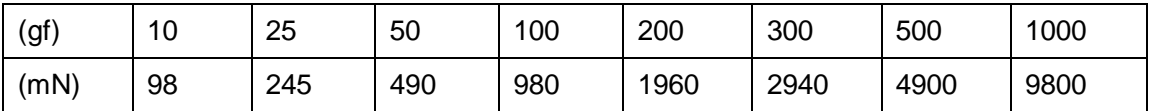

•Test Force Selection: The test force will be displayed on the screen by turning the force selection knob.

•Load Control: Automatic (load/dwell/unload)

•Dwell time: 5~99 Sec (1 second increments)

•Test Mode: HV/HK

•Conversion standard: GB, ASTM and ISO

•Scale conversion: GB (26 scales), ASTM (25 scales) and ISO (26 scales)

•Hardness value: Manually measure the diagonals and automatically input the diagonal(s) length, the hardness value will be automatically calculated and displayed on the main screen.

•Optical system:

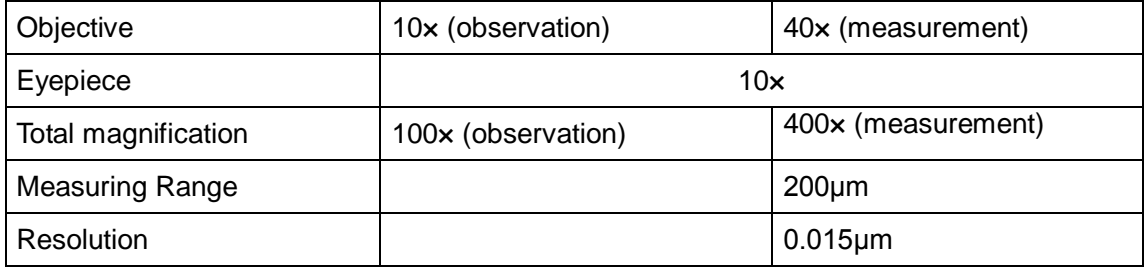

•X-Y Stage:

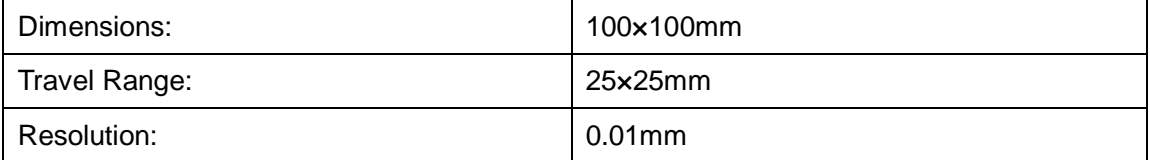

•Specimen:

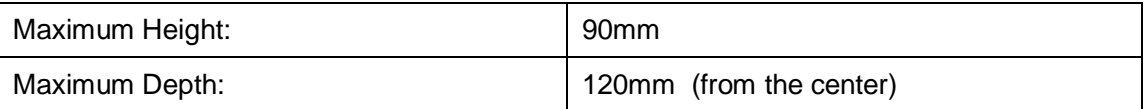

•Energy Saving Mode: Automatic standby after a period of inactivity (5~180minutes).

•Screen Contrast: Adjustable

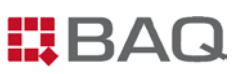

•Light source:12V/20W

•Light volume: 16 levels (adjustable)

•Load Motor: 3W, 100V AC, 4rpm

•Drive mode of Load Motor: Non-contact SSR

•Language: Chinese and English;

#### •Statistics:

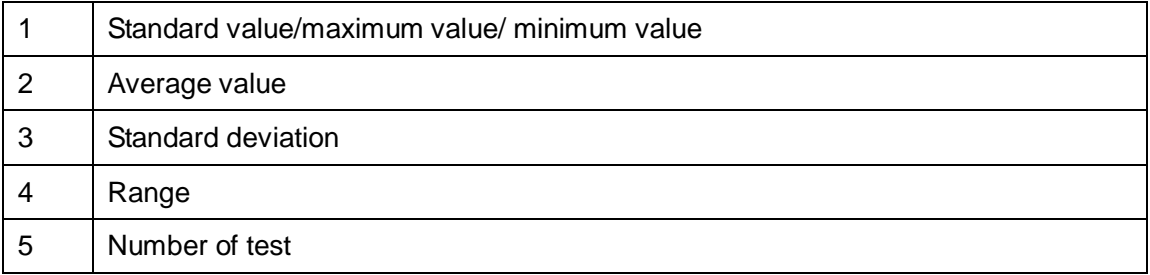

#### •Time format:24H

•Power supply:110V/220V, 60/50Hz

•Power Consumption:

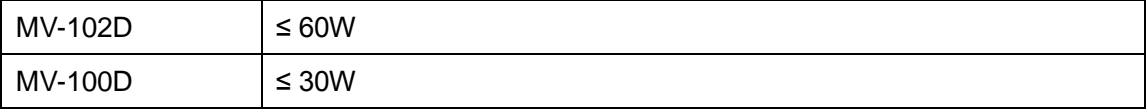

#### •Overall Dimension: 500×330×560mm

•Weight: 36kg

•Turret movement:

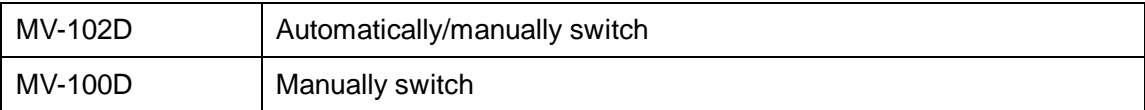

# **INSTALLATION**

# **Guidelines**

# **Requirements**

To install the testing machine, you must

- Unpack the testing machine
- Take the testing machine onto a work bench
- Level the testing machine and connect it to the power supply

### **Before You Begin**

Check the following conditions before you install the testing machine:

- The workbench is strong enough to support the testing machine and its accessories; and the workbench should keep in good level.
- The workbench is free from interference of mechanical vibrations. If the floor is "noisy" or prone to vibrate, the workbench should be placed on vibration isolation pads.
- There is an adequate clearance between the testing machine and adjacent walls to allow for routine service.
- Power supply is located 1m (3 ft.) around the testing machine, with stable voltage and good earthing (grounding), and free from surges and interference.
- Ambient temperature is 23±5℃.
- Relative humidity is ≤65%。
- There is no corrosive medium in the working room.

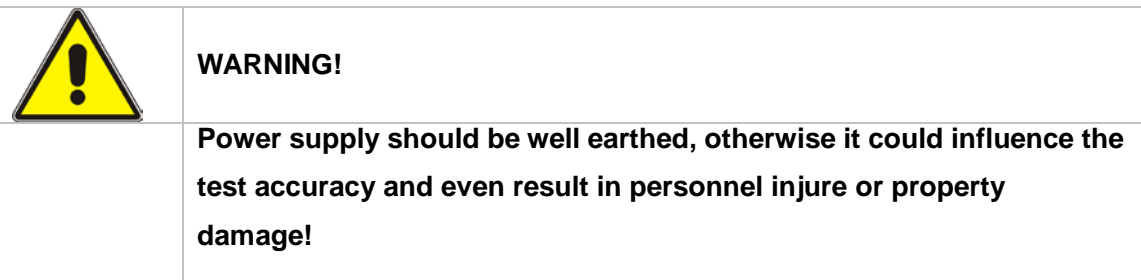

# **Unpacking**

The testing machine is shipped upright on a wooden pallet encased in either a cardboard box or in a wooden crate. Handle the shipping package carefully.

# **WARNING! Be careful when handling the crate or box. The drop of the crate/ box, nail, or strapping bands could possibly result in personnel injury or property damage**!

# **Tool**

You need the following tools:

- adjustable wrench
- pry bar
- **•** scissors

## **Before You Begin**

Check the following conditions:

- The testing machine is at the test site
- A place for putting underused package safely
- You have already reviewed the installation guidelines

### **Procedure**

- 1. Use the scissors to cut off the strapping bands securing the crate or box to the shipping pallet and remove them. Refer to Figure 3-1.
- 2. Use the pry bar to remove the top cover of the crate or box. Refer to Figure 3-1.
- 3. Take out the document bag. Open the document bag and read INSTALLATION chapter in this Operating Instruction carefully to understand steps of unpacking. Refer to Figure 3-2 to see the inside of the crate or box.
- 4. Remove the EPS plate.
- 5. Take out the accessory box.
- 6. Remove the middle EPS plate.

#### **MV-100D/102D**

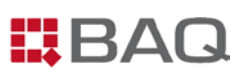

- 7. Loosen the nuts.
- 8. Move away the crate or box upward. Take care of the testing machine during this operation. Don't damage the testing machine.
- 9. Take away the moisture-proof bag on the testing machine.
- 10. Put the testing machine onto the workbench.
- 11. Check all the items according to packing list.
- 12. Properly dispose the abandoned package.

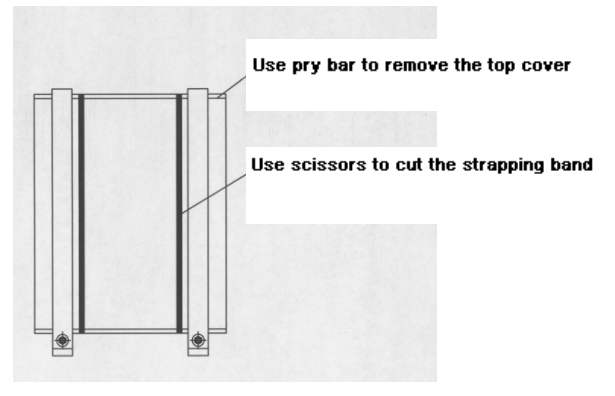

*Figure 3-1 Remove Straps and Top Cover*

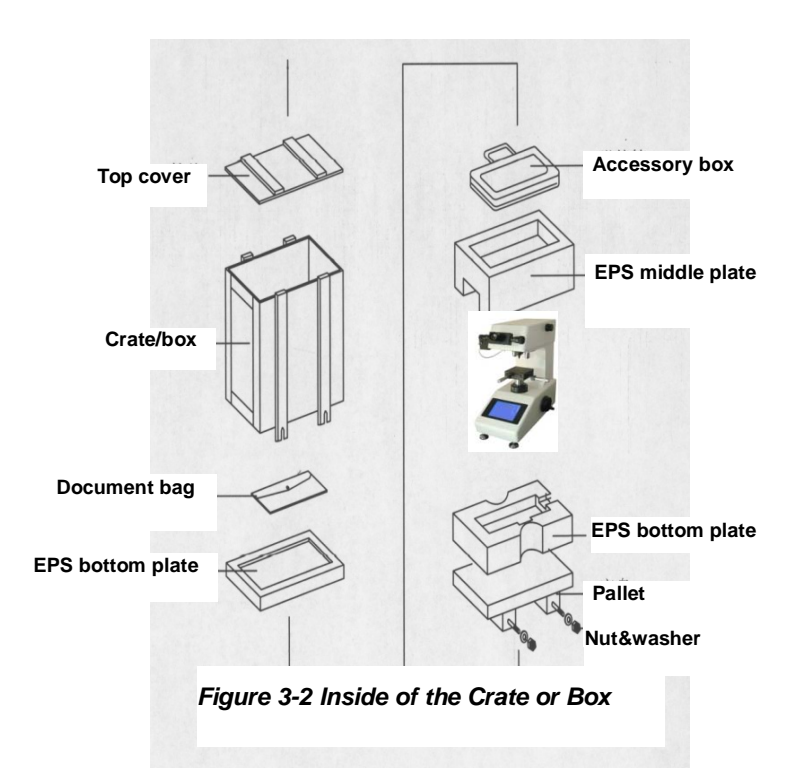

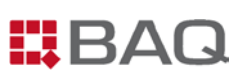

## **Installation**

### **Tool**

You need the following tools:

- Philips screwdriver (in the accessory box)
- Sucker (in the accessory box)

# **Before You Begin**

Check the following conditions:

- The workbench for the testing machine is strong, stable and free from vibration.
- You have already reviewed the installation guidelines.

### **Procedure**

- 1. Put the testing machine on a workbench.
- 2. Install four leveling screws (in the accessory box) into holes in the bottom of the testing machine. Refer to Figure 3-3.

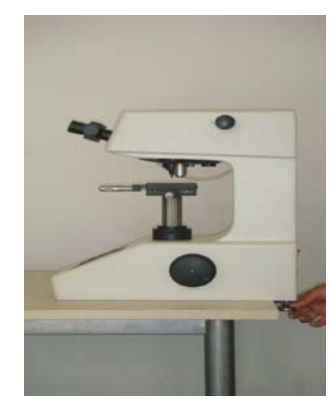

*Fig 3-3a Install back screw Fig 3-3b Install front screw Fig 3-3c Adjust level screw*

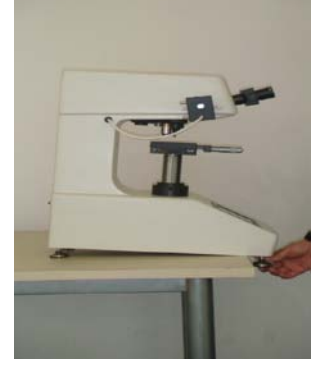

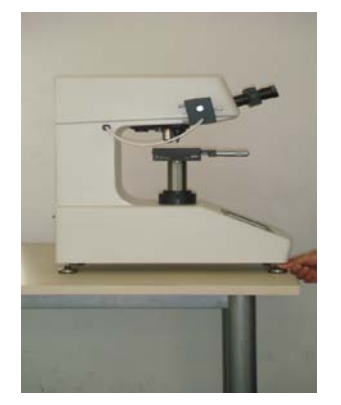

- 3. Install the measuring microscope (in the accessory box) in the eyepiece tube as Figure 3-4 illustrates.
- 4. Turn the thumbwheel counterclockwise to lower the spindle to appropriate position. Then put the XY-stage (in the accessory box) in the hole of screw spindle. Fix the stage with a set screw. Refer to Figure 3-5.

#### **MV-100D/102D**

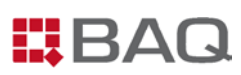

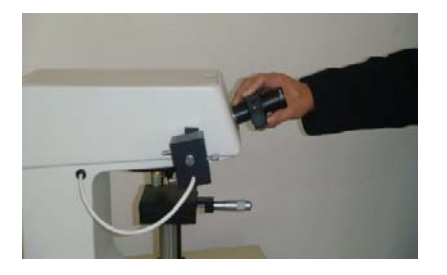

*Figure 3-4 Install Measuring Microscop Figure 3-5 Install XY-Stage*

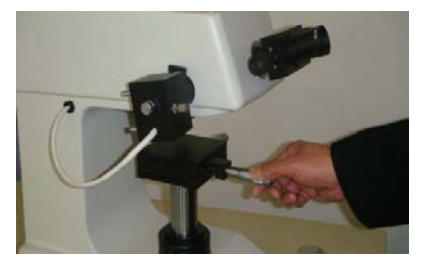

- 5. Put a level gauge (in the accessory box) on the XY-stage. Level the testing machine by adjusting four levering screw. Take off the adhesive tape on the indenter.
- 6. Remove the screws on the top cover and remove the top cover by using sucker. Take out the desiccant bag.
- 7. Set the Force Selection Knob to the position of 10gf. Carefully remove the padding between lever and deadweight container. Check if the lever edge reliably seats in the supporting groove.

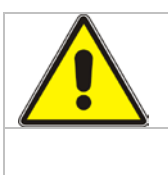

#### **CAUTION**!

**If the lever edge is not exactly in the support groove, the indenter may be forced down and touch the specimen. In this case, the indenter will have no action when the test starts.**

8. Put the weights (in the accessory box) in weight container in the right sequence. Refer to Figure 3-6.

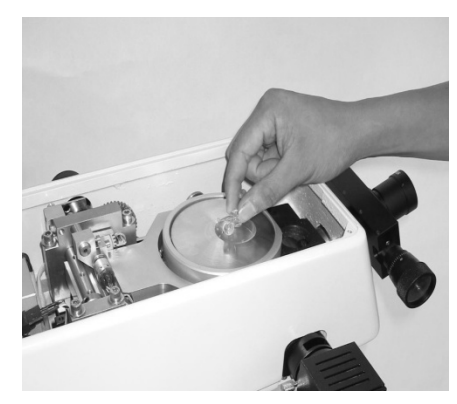

*Fig 3-6 Put the deadweight*

*Note:* 

*Before putting weights, the force selection knob should be in the position of 10 gf. Put the lightest weight first, then put others according to the right sequence. Be* 

#### *careful when putting weights. Do not make any shock.*

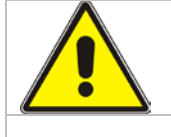

#### **CAUTION!**

**Use sucker when putting weights. Putting weights directly by hands may cause corrosion to weights**!**When putting weights, the user should take great care in order to prevent the weights from dropping.**

- 9. After assembling the weights, you should turn the Force Selection Knob several turns to check if there is any friction between weights and weight container.
- 10. Install the top cover and tighten screws on top cover.
- 11. Check that the power switch is in "O" (off) position. Use power cable (in the accessory box) to connect testing machine with the power supply.

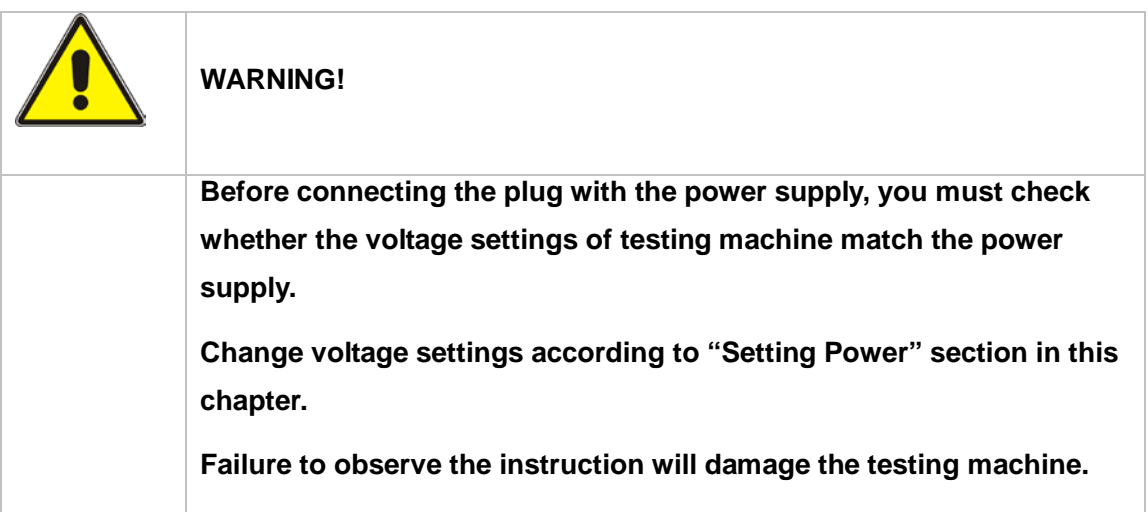

- 12. Set power switch to "I" position to turn on the testing machine.
- 13. Remove the Scotch tape which is on the light house, and insert the filter glass. (Refer to Figure 1-2)
- *14.* Conduct the hardness tests on standard test block. Refer to *APPENDIX A TESTING MACHINE INDIRECT TEST* for detailed steps.

#### *NOTE:*

#### *There are 1 or 2 test block(s) equipped with the testing machine. If the test results of the test block are out of the tolerance in Table A-1 Testing machine Repeatability, contact HDNS as soon as possible.*

- 15. Set power switch to "O" position to turn off the testing machine.
- 16. Cover the testing machine with a dustproof cloth cover (in the accessory box).

# **Setting Power**

You are allowed to alter the testing machine power connector to adopt power supply from 90 to 240 V AC, 47 to 63 Hz.

A white pin on the connector indicates the current voltage setting as Figure 3-7 illustrates.

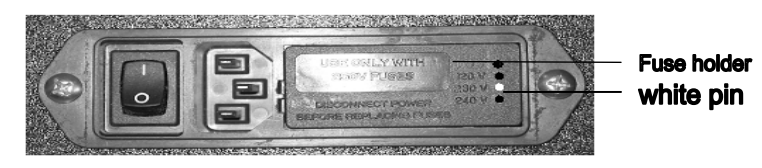

*Figure 3-7 Power Connector*

The voltage setting is normally 220V AC. Reading the following subsections if the setting does not match the power supply.

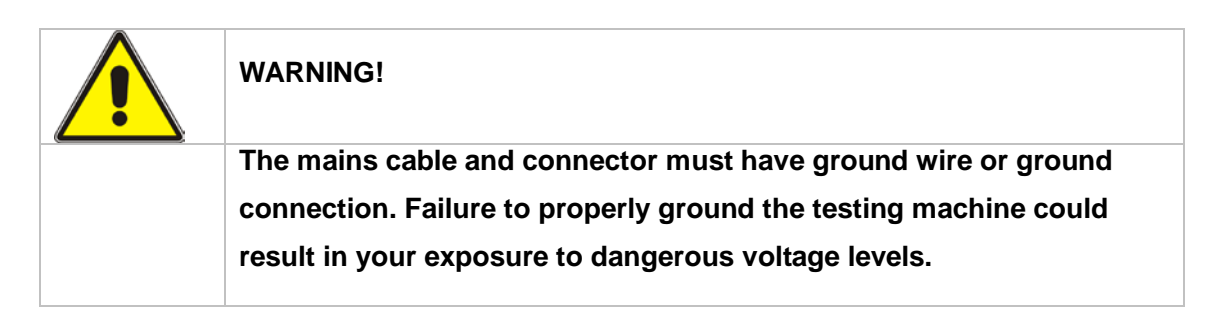

## **Tool**

You need the following tools:

- **•** small slotted screwdriver or probe
- $\bullet$  long nose pliers

## **Before You Begin**

Check the following conditions:

- The power switch is set to O (off) position.
- There is no cable connecting the testing machine to the power supply.

#### *Note:*

*If you are changing the switch setting, you may need change a power cable to match the power supply.*

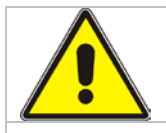

#### **WARNING!**

**Shut off the main power switch and disconnect the power cable to the testing machine before you change the power setting. There are dangerous voltage levels inside the fuse holder.**

# **Procedure**

Insert a small flat-headed screwdriver or probe into the middle of the connector and pry out the fuse holder as Figure 3-8 illustrates.

Remove the fuse holder from the connector as Figure 3-9 illustrates.

Use long nose plier to move the voltage selector card as Figure 3-10 illustrates.

- Position the voltage selection card so that the white indication pin is pointing upwards as Figure 3-11 illustrates.
- Rotate the card until you read the voltage that the testing machine requires at the bottom of the card.

Position the card so that the white pin is pointing the direction away from the connector.

Insert the card in the connector. Make sure the card is fully seated.

Install the fuse holder in the connector. Check that the indicator pin now indicates the correct input voltage.

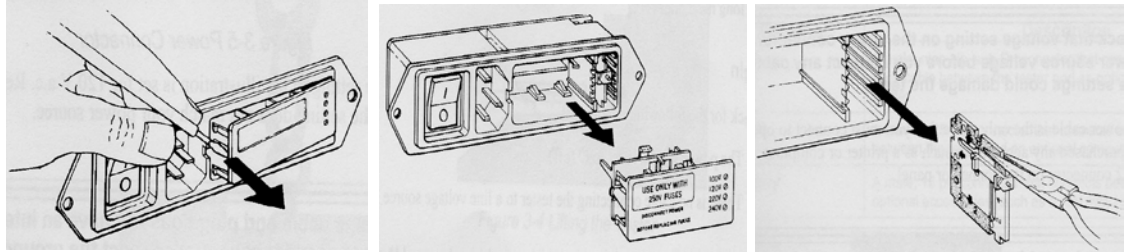

*Figure 3-8 Pry out fuse holder Figure 3-9 Remove fuse holder Figure 3-10 Remove Voltage selector*

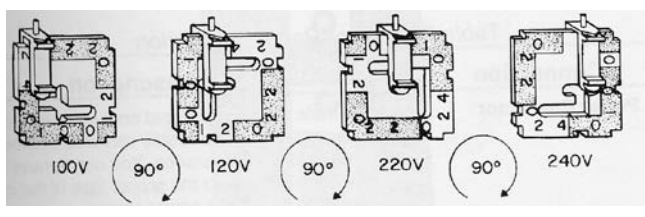

*Figure 3-11 Voltage selector*

# **FUNCTION OF KEYS**

Figure 4-1 illustrates the touch screen of **MV-100D/102D**. The function would be explained in the following chapter of this operating instructoin. **MV-100D** does not have the auto-turret function.

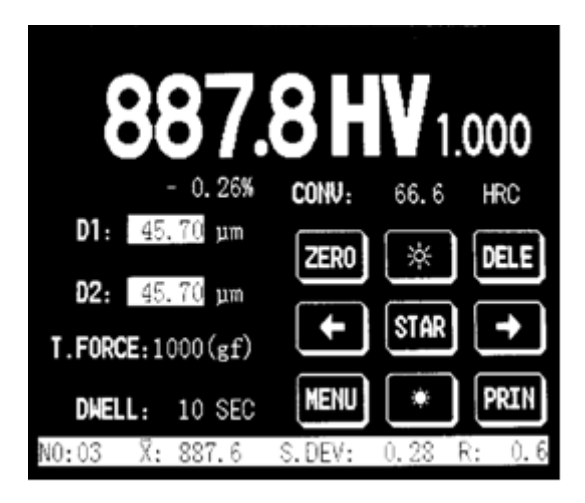

*Figure 4-1a MV-102D Touch Screen*

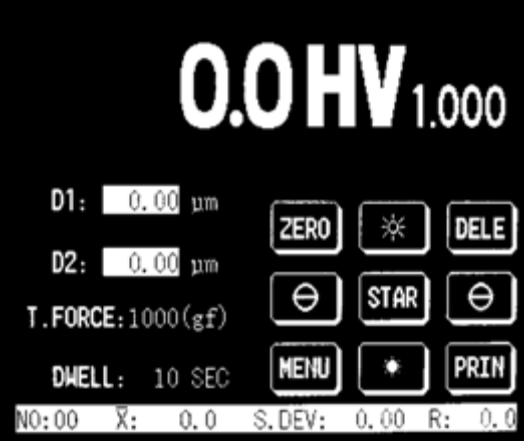

*Figure 4-1b MV-100D Touch Screen*

# **What is Main Screen?**

In Figure 4-1, the menu on the touch screen is the Main Screen. It contains (from top to bottom, left to right) hardness value, test scale, conversion scale, diagonal length, test force, dwell time, zero, bright, delete, auto-turret (turn left), start, auto-turret (turn right), menu, dark, print and statistics etc. Statistics includes: number of tests, mean value, standard deviation and range. Icon"**Θ**"is the non-function key.

The Main Screen would be mentioned many times in the latter chapters. Keep it in mind when Main Screen is mentioned, it always refers to the menu here.

## **How to return to the main screen?**

After you set the dwell time or delete the submenu, the system will directly return to the main screen.

In any other submenu, you can return to the main menu by touching **<EXIT>** or **<OK>**.

In the main menu, you can return to the main screen by touching **<EXIT>**.

## **<ZERO>**

In order to ensure the accurate test, you should zero the system bofore a test starts. *(Refer 4-2)* 

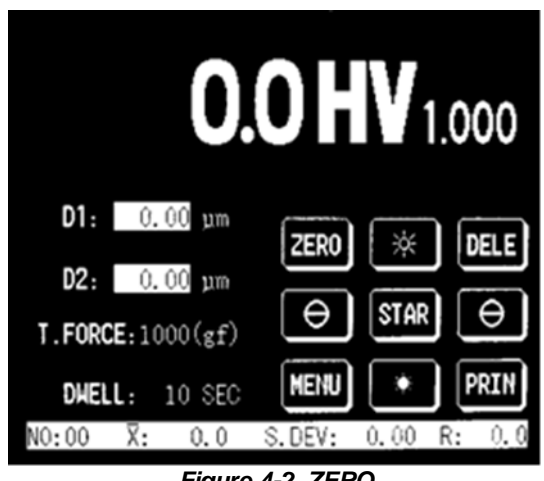

*Figure 4-2 ZERO*

## **<DELE>**

In the main screen, you can touch **<DELE>** to access the delete screen.(Refer to 4-3)

There are 3 options:

- Delete the last record
- Delete all records
- $\bullet$  Exit

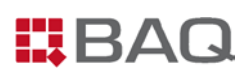

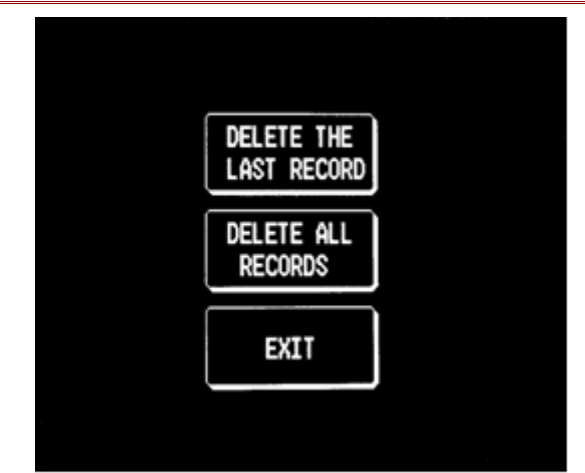

*Figure 4-3 DELETE*

# **<STAR>**

In the main screen, you can touch **<STAR>** to start a Vickers or Knoop test. Refer to Figure 4-4.

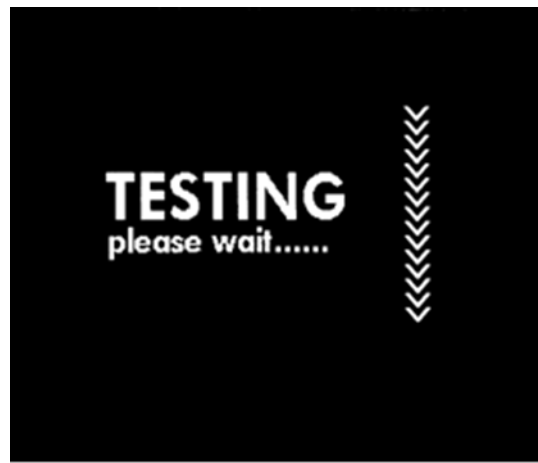

*Figure 4-4 START*

# **<PRINT>**

In the main screen, you can touch **<MENU>** to access the DATA OUTPUT menu.

After print or RS232 output, the system will return to the main screen.

If you choose RS232 serial data output, you should connect a computer on which you could run super terminal (Refer to Annex B), and then you can touch **<PRINT>**.

If you choose internal printer, you can touch **<PRINT>** directly. The printed format and content is illustrated in Figure 4-5.

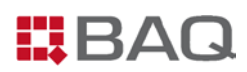

```
* * * * * * MV-100D * * * * * *
* Tester No:00109 *
* DATE: 2010-01-12
* TIME:9 : 56 : 25 *
* * * * * HV1.000 * * * * * *
NO :05
S.DEV : 94.56
MAX : 1752.3
MIN : 1511.8
R :240.5
Mean : 1597.2
Conversion : 90.3HRA(H)
Error :6.48% ..GO
Standard : 1500.0
LIMIT ↑ : 1600.0
LIMIT ↓ :1400.0
  01. 1511.8 ..89.8 HRA(H) ..GO
  02. 1519.3 ..89.8 HRA(H) ..GO
  03. 1541.2 ..90.0 HRA(H) ..GO
  04. 1661.7 ..90.7 HRA(H) ..NG
```
*Fig 4-5 Print Data*

# **<☼>** and **<●>**

In the main screen, you can touch  $\ll \gtrsim$  to increase the illumination of the light source.

In the main screen, you can touch  $<$   $\bullet$   $>$  to decrease the illumination of the light source.

There are 16 levels of brightness which are adjustable. Refer to Figure 4-1.

#### **<←>** and **<→>**

In the main screen, you can touch **<←>** to turn the turret leftwards.

In the main screen, you can touch **<→>** to turn the turret rightwards. Refer to Figure 4- 1a.

**MV-100D** does not support this function. Refer to Figure 4-1b.

#### **<MENU>**

In the main screen, you can touch **<MENU>** to access the submenu.

You can choose any of these items by touching them.

You can touch <**EXIT>** to return to the main screen. Refer to Figure 4-6.

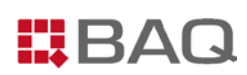

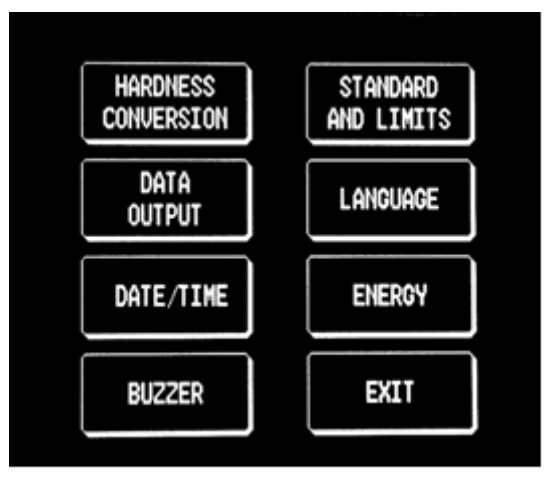

*Figure 4-6 Menu*

Following are the items:

#### **1. Hardness Conversion**

You can touch **<HARDNESS CONVERSION>** to access the hardness conversion menu. Refer to Figure 4-7.

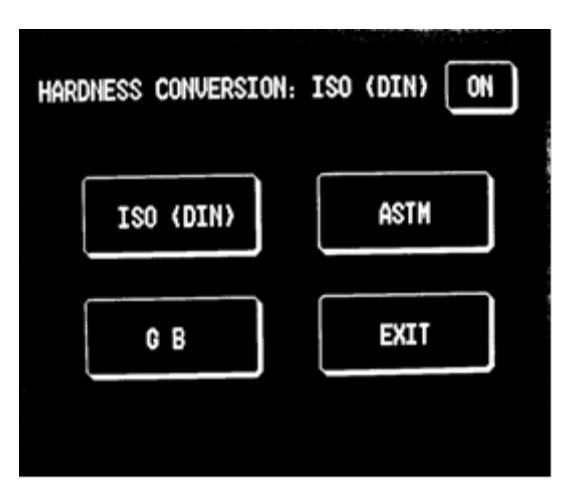

*Figure 4-7 Hardness conversion*

There are 3 standards:

ISO/ ASTM /GB

When the hardness conversion function is on, you can make the hardness conversion.

When the hardness conversion function is off, you cannot make the hardess conversion and main screen does not display the conversion hardness value.

After you choose the standard, the screen display the scales accordingly. Refer to Figure 4-8.

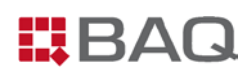

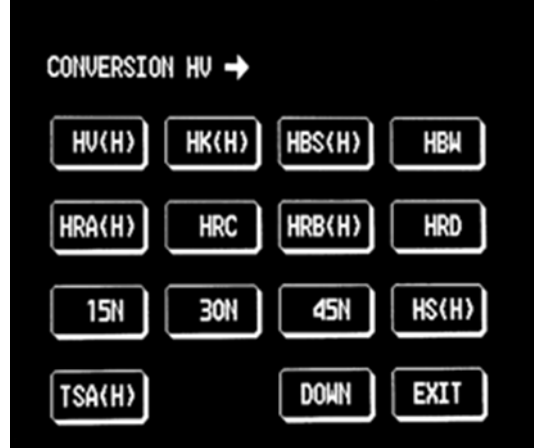

*Figure 4-8 Hardness conversion*

The system automatically saves your current setting in case you turn off the testing machine.

#### **2. DATA OUTPUT**

You can touch **<DATA OUTPUT>** to access the setup screen (Refer to Figure 4-9).

There are two options:

- To printer
- To RS232

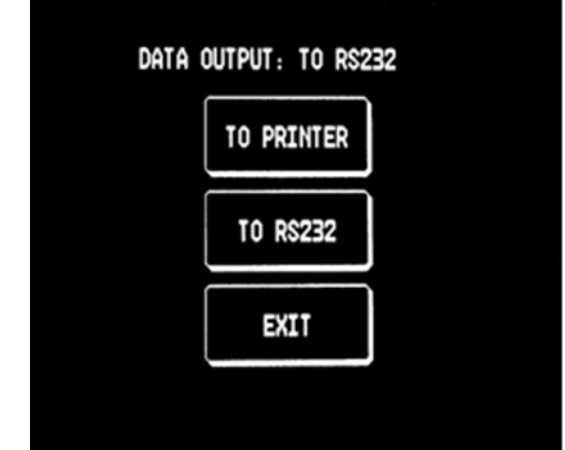

*Figure 4-9 Data output*

#### **3. Date/time**

You can touch **<DATE/TIME>** to access the setup screen. Refer to Figure 4-10.

You can touch the white block and then enter the numbers accordingly.

You can touch <**OK**> for confirmation and return to the main menu.

You can tocuh <0> to setup the current time.

The system uses 24 hours format. The date/time still works when the testing machine is

off.

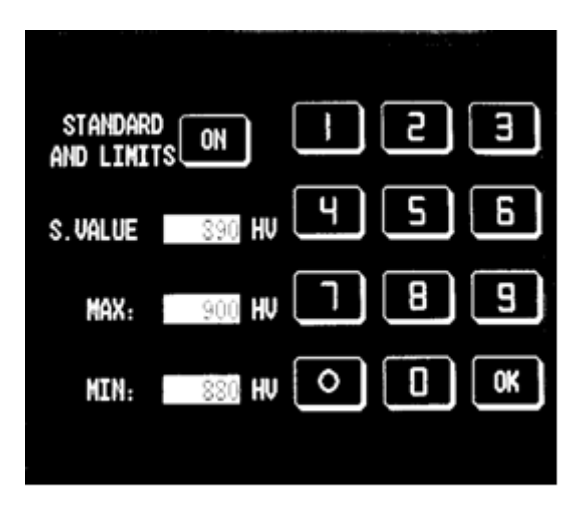

*Figure 4-10 Date and time*

#### **4. Buzzer**

Touch <Buzzer> to access the setup screen. Refer Figure 4-11.

Touch **<ON>** to activate the buzzer and **<OFF>** to deactivate the buzzer.

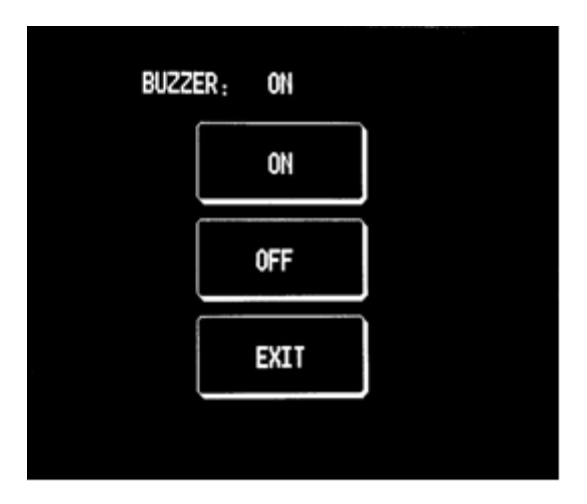

*Figure 4-11 Buzzer*

The system automatically saves your current setting in case you turn off the testing machine.

#### **5. Standard and limits**

Touch **<STANDARD AND LIMITS>** to access the setup menu. Refer to Figure 4-12.

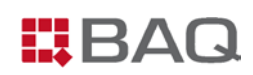

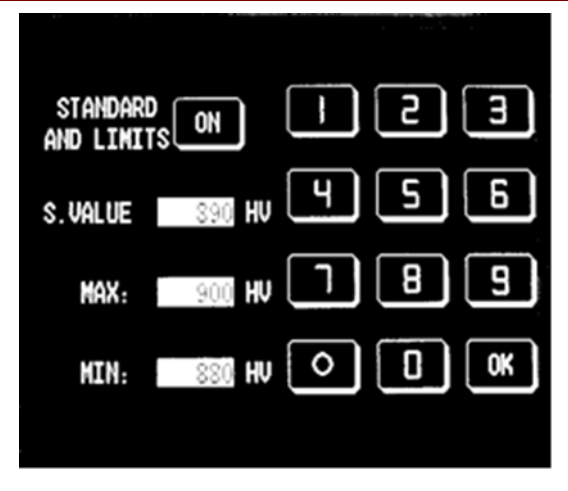

*Figure 4-12 Standard and limit*

Touch **<ON>/<OFF>** to activiate or deactiviate the function.

Touch the white block of the S.value/max/min and then enter the numbers.

Touch **<OK>** for confirmation and return to the main menu.

Touch **<O>** to zero all the nubmers and activate the standard and limit function.

The system automatically saves your current setting in case you turn off the testing machine.

#### **6. Language**

You can touch **<LANGUAGE>** to access the setup menu. You can select the language you want. Refer to Figure 4-13

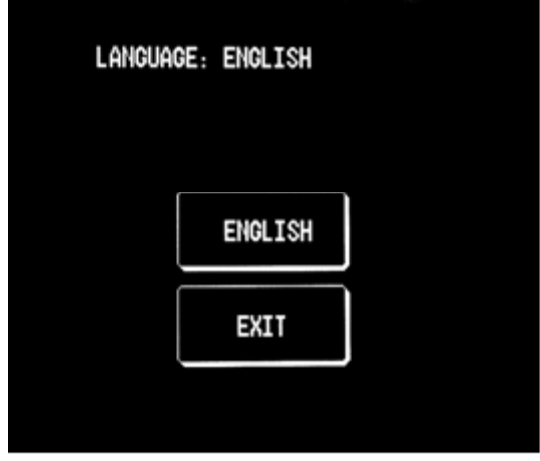

*Figure 4-13 Language*

If you don't want to change the current language, you can touch **<EXIT>** to return to the main menu.

The system automatically saves your current setting before you turn off the testing machine.

#### **7. Energy-saving**

Touch **<ENGERGY>** to access the setup menu. Refer to Figure 4-14.

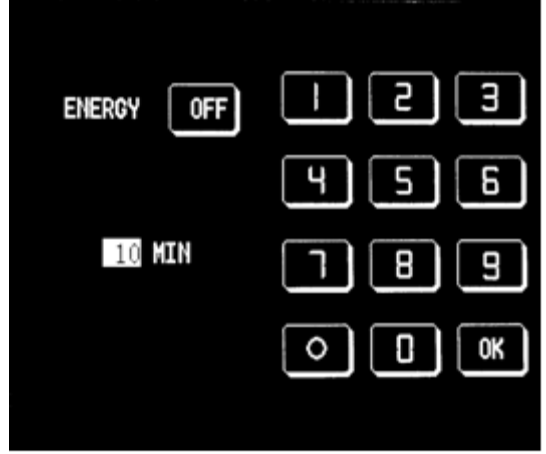

*Figure 4-14 Energy-saving*

Touch **<ON>/<OFF>** to activiate or deactiviate the function.

Touch **<ON>** or **<O>** to activate the function and then touch the white block to enter the nubmer.

Touch **<OK>** for confirmation and return to the main menu.

The system automatically saves your current setting before you turn off the testing machine.

#### **8. Exit**

You can touch **<EXIT>** to return to the Main Screen.

### **Test mode**

Touch the HV/HV on the main screen to choose the test mode. Refer to Figure 4-15.

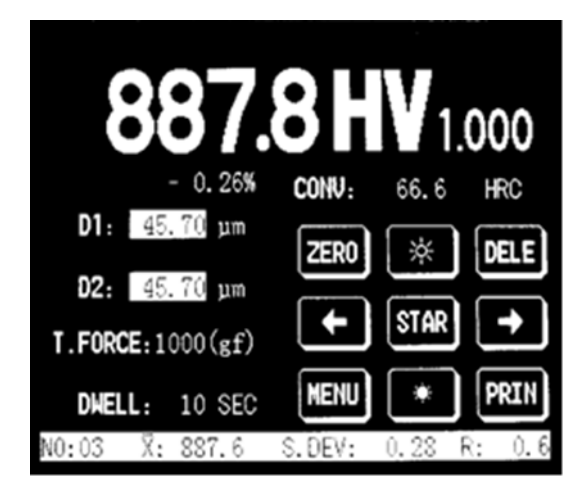

*Figure 4-15 Test mode*

The system automatically saves your current setting in case you turn off the testing

machine.

### **Test force selection**

You can use the test force selection knob to choose the test force. There are 8 test forces.

The test force will blink 3-5 seconds on the main screen when it has been chosen.

The previous hardness value, statistics, mean value and hardness conversion will be zeroed.

# **Force Unit**

You can touch gf/mN on the screen to select the force unit of **gf** or **mN**. (Refer to Figure 4-15)

The system automatically saves your current setting in case you turn off the testing machine.

### **Dwell**

Touch the 10 seconds on the main screen to access to the dwell time setup screen (Refer to Figure 4-16) . Touch **<O>** to setup the default of the dwell time 10 second. After you enter the dwell time, you can touch **<OK>** for confirmation and return to the main screen.

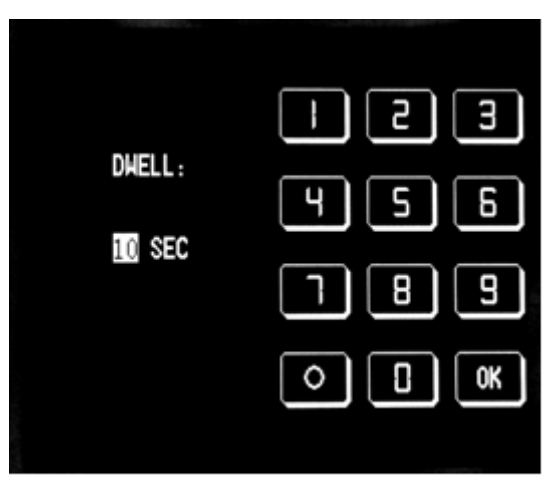

*Figure 4-16 Dwell time*

The system automatically saves your current setting in case you turn off the testing machine.

# **HOW TO PERFORM A TEST**

This chapter details how to operate the testing machine. Because Knoop test is very similar to Vickers test, here we only take Vickers test for example.

# **Selecting a Scale**

# **Before You Begin**

Check the following conditions:

- The testing machine has been leveled.
- The voltage setting on the testing machine matches the power supply.

#### **Procedure**

Select "**I**" on the master switch to turn on the testing machine. The system will beep and display the company logo about 3 seconds as Figure 5-1, which shows that the

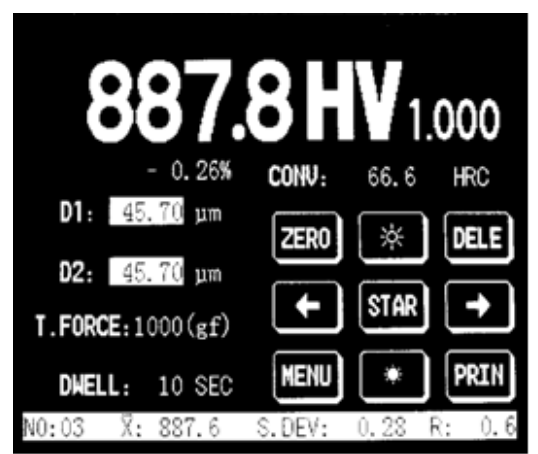

system is under proper condition. Then the system shows the Main Screen.

#### *Figure 5-1 Main Screen*

Select a test force by using the force selection knob.

If necessary, change the dwell time by pressing **<DWELL>**.

Turn the eyepiece sleeve until you get two filar lines in the view field which seems quite clear.

When the two lines are in the critical state of no optical gap, touch **<ZERO**> in the main

screen.

# **Starting a Test**

The **<STAR>** is used to begin a hardness test on a specimen after all test parameters have been set. The display must be at the main screen before the test will start.

# **Before You Begin**

Check the following conditions:

- The testing machine displays the main screen.
- There is no more other part than specimen on the XY stage.

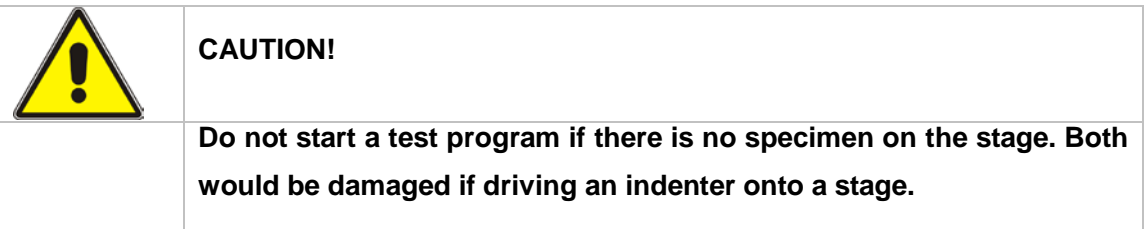

## **MV-100D Procedure**

- 1. Put the specimen on the stage.
- 2. Turn the objective lens 40× to the working position.
- 3. Move the specimen to make it just under the objective lens 40×. Turn the thumbwheel clockwise to elevate the spindle to focus the optical system until you are satisfied.
- 4. If necessary, you can turn the objective lens 10× to the working position to observe and choose the test point. Then you can perform the focus. After that you can turn the objective lens  $40x$  to the working position for the fine focus. The texture of the specimen should be clear in the view field after fine focus.

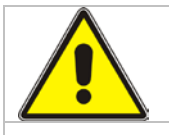

#### **CAUTION!**

**Avoid the specimen to hit the indenter or the objective lens during the course of focus. This will damage these components.**

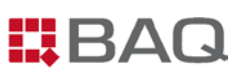

- 5. Turn the indenter to the working position for the hardness test.
- 6. In the main screen, touch **<STAR>**. The system starts a test and displays a waiting message on the screen as Figure 5-2.

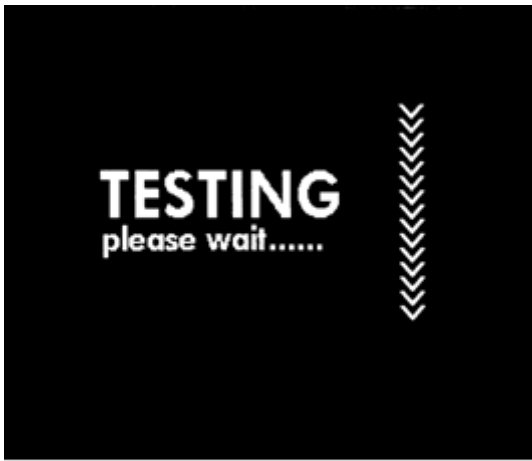

*Figure 5-2 Waiting message*

*Note: However, if you fail to carry out step 5, the system will display a warning message: "ROTATE TURRET TO INDENTER POSITION" as Figure 5-3 illustrates. You should touch <OK> and rotate the turret to the test position. Press <STAR> to proceed with the test.*

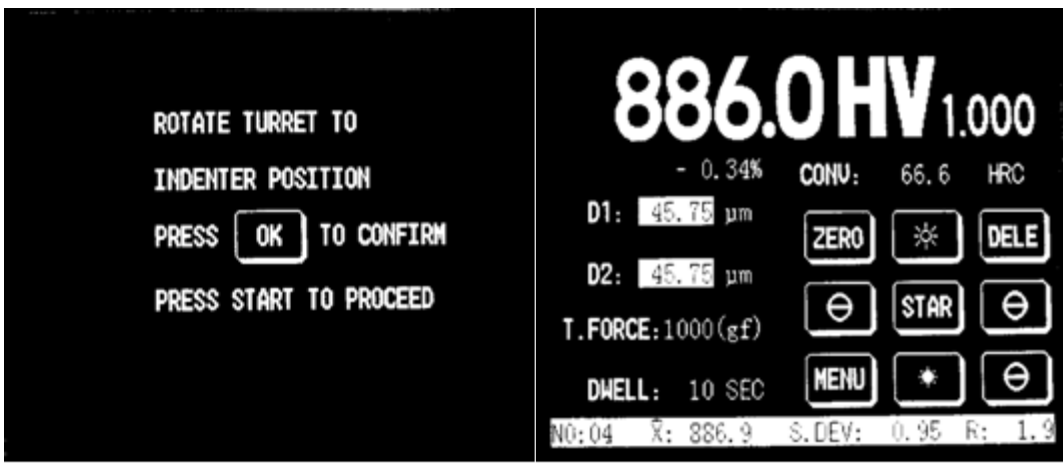

*Figure 5-3 Messsage Figure 5-4 Test Completes*

- 7. After the test completes, the objective 40x returns to the working position.
- *8.* Measure the length of the diagonal and then press the "reading key" on the microscope or touch the white block of D1/D2 on the main screen to enter the value; the main screen displays the hardness value. Refer to Figure 5-4.

*Note: the hardness testing machine does not show the hardness value if the objective is not in the correct position.*

### **MV-102D Procedure**

Put the specimen on the stage.

Touch **<←>** to turn the turret and have the 40× objective to the working position.

- Move the specimen to make it just under the objective lens 40x. Turn the thumbwheel clockwise to elevate the spindle to focus the optical system until you are satisfied.
- If necessary, you can turn the objective lens  $10\times$  to the working position to observe and choose the test point. Then you can perform the focus. After that you can turn the objective lens  $40x$  to the working position for the fine focus. The texture of the specimen should be clear in the view field after fine focus.

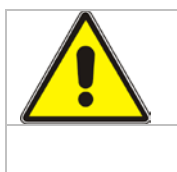

#### **CAUTION!**

**Avoid the specimen to hit the indenter or the objective lens during the course of focus. This will damage these components.**

- Touch **<STAR>**. The system starts a test and displays a waiting message on the screen as Figure 5-2.
- After the test is completed, the objective  $40 \times$  will automatically return to the working position. Measure the length of the diagonal and then press the "reading key" on the microscope or touch the white block of D1/D2 in the main screen to enter the value, the hardness result displays in the main screen. The testing machine will display as Figure 5-5.

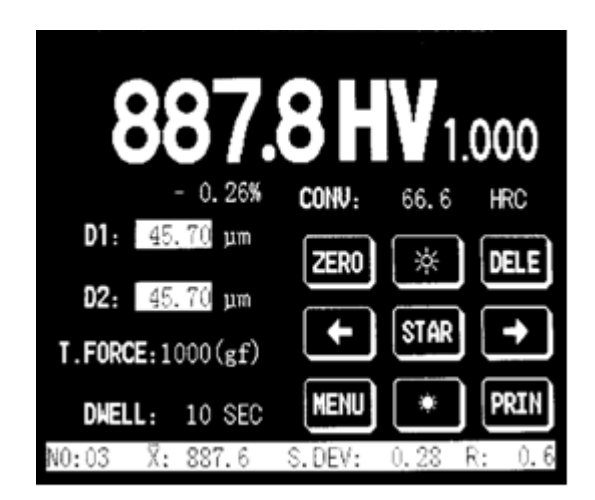

*Figure 5-5 Test Completes*

**MV-102D** turret operation is same as **MV-100D.**

Measuring the Diagonals

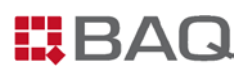

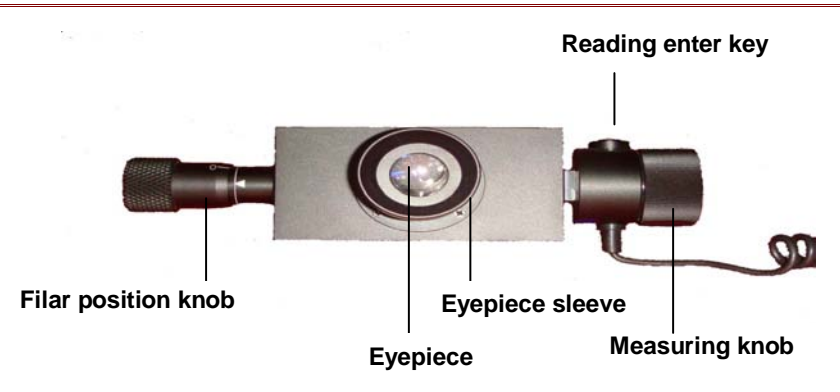

*Figure 5-6 The Digital Eyepiece*

## **Measuring Microscope**

The measuring microscope, shown in Figure 5-6, is a part of the optical system in the testing machine which allows you to view the actual indent and to measure its diagnoals. The microscope has two filar lines inside it, one of which remains stationary after it is set on one end of the indent's diagonal, and the other line is moveable, place it on the opposite end of the indent's diagonal by turning the measuring knob. When the two lines are exactly on the ends of the diagonal, you could press the reading enter key to input the measuring results.

### **Before you start**

Check the following condition:

- The specimen already has an indent on it.
- The microscope has the correct zero position.

### **Procedure:**

- 1. Move the objective  $40x$  to the working position.
- 2. Turn the eyepiece sleeve until the two filar lines are very sharp in the view field. Refer to Figure 5-7.

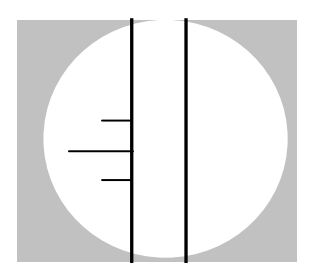

*Figure 5-7 Sharp Image*

- 3. Look into the eyepiece and focus the image by turning the thumbwheel until the indentation image is sharp.
- 4. Turn the measuring knob to move the two lines closer and only a very thin and very weak light beam is seen. Refer to Figure 5-8. Then touch **<ZERO>** to zero the D1, D2. Turn the measuring knob to move the right line.

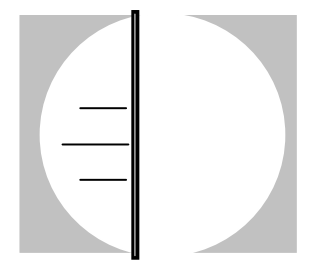

*Figure 5-8 Two lines get closer*

5. Turn the filar positioning knob to move the left-hand line to the left indentation tip as Figure 5-9 illustrates. This operation will move both lines.

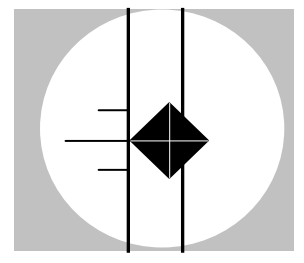

*Figure 5-9 Move Left Filar Line to Left* 

6. Turn the measuring knob to move the right-hand filar line to the right tip as Figure 5- 10 illustrates.

*Tip*

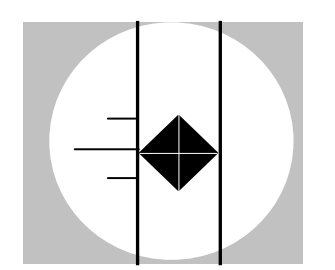

*Fig 5-10 Move Right Filar Line to Right Tip*

- 7. You can input D1 value by pressing reading-enter key on the eyepiece microscope or touch D1 in the main screen.
- 8. Rotate the eyepiece unit 90°. Look into the eyepiece. Now the filar line should be perpendicular to the diagonal which is to be measured. Refer to Figure 5-11.

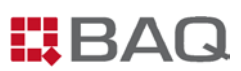

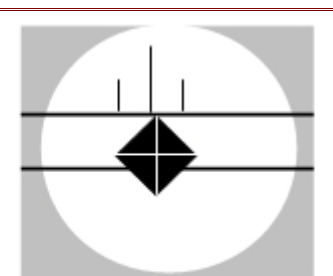

Figure 5-11 Move Top Filar Line to Top Tip

- 9. Turn the filar line positioning knob to move the top line to the top tip of indent. This operation moves both lines simultaneously. Refer to Figure 5-11.
- 10. Turn the measuring knob to move the bottom filar line to the bottom tip as Figure 5-12 illustrates.

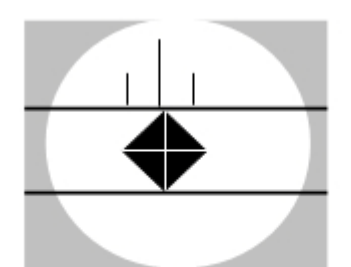

Figure 5-12 Move Bottom Filar Line to Bottom Tip

You can input D2 value by pressing reading-enter key on the eyepiece microscope or touch D2 on the main screen. The system will automatically calculate the hardnessand display it on the main screen.

11. If you are not satisfied with your test result, you can re-measure and re-input the length of diagonals.

# **Points for Attention**

- 1. The diamond indenter is a very important component on the testing machine. Please be careful when operating. Don't touch the indenter with your finger.
- 2. Keep the indenter clean. When there are some oil or dirty on it, use degreased cotton with industrial alcohol or ether to clean it. Be careful when cleaning the indenter.
- 3. There is a red point on the outer circle of the indenter. When assembling the indenter, you must keep the red point toward the front.
- 4. Because of the difference of individual's eyesight, the filar lines will become vague when operator is changed. Under this condition, operator should turn the eyepiece sleeve slightly to make the filar line clear.
- 5. When you put measuring microscope into eyepiece tube, or rotate it 90 degrees, you must keep the microscope in close touch with the tube without gap, otherwise the accuracy of the test will be affected.
- 6. The position of the lamp will affect the image quality directly. If the image is vague or the lighting is not even, the lamp needs adjusting. You can adjust the two screws on the light house to find the appropriate position.
- 7. Keep the specimen clean. If there are some oil or dirt on it, the test result will be influenced. Use industrial alcohol or ether to clean the speciemn.
- 8. When photography is required, you can take off the top cover and put the photography tube in the mount. After mounting the camera into the tube, you can take photos.

# **RS232 Interface**

The testing machine has a RS232 interface which has 2 functions:

- 1. You can write the latest software version for the testing machine through this interface to upgrade your testing machine.
- 2. You can use it as an interface for a CCD video filar system.
- 3. You can output the data.

Parameters of RS232 interface are shown in Table 5-13.

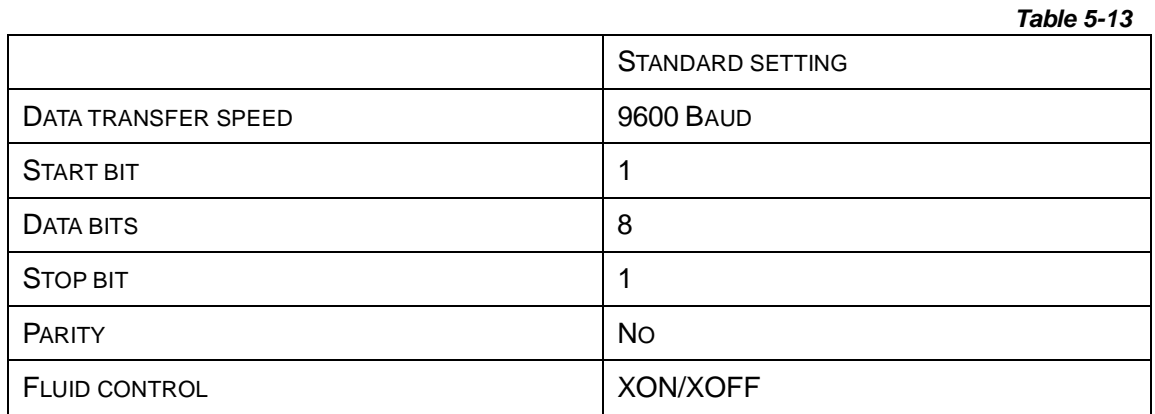

RS232 interface has a 9-pin connection with the following assignment:

- pin 2: T×D
- pin 3: R×D
- pin 5: GND

# **MAINTENANCE**

# **Cleaning**

The testing machine is a precision instrument that requires regular cleaning. How often you clean the testing depends on the operating environment.

# **Tool**

You need the following items:

- A soft cloth
- $\bullet$  Mild liquid detergent
- **•** Light-weight oil

# **Before You Begin**

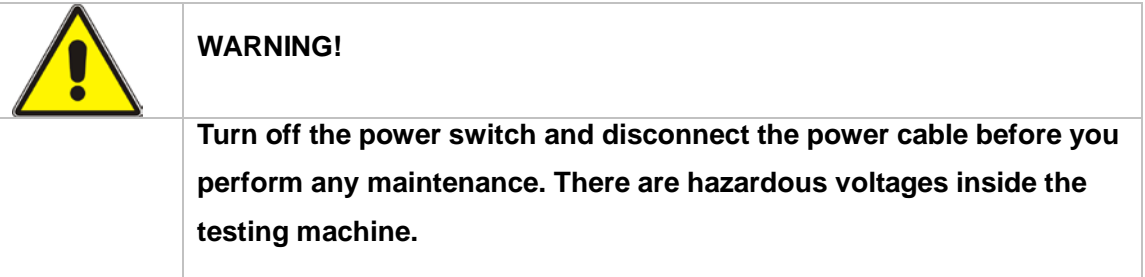

Check the following conditions:

- The power switch is off.
- The power cable is disconnected from the power supply.

# **Procedure**

#### **Non-metallic Surfaces**

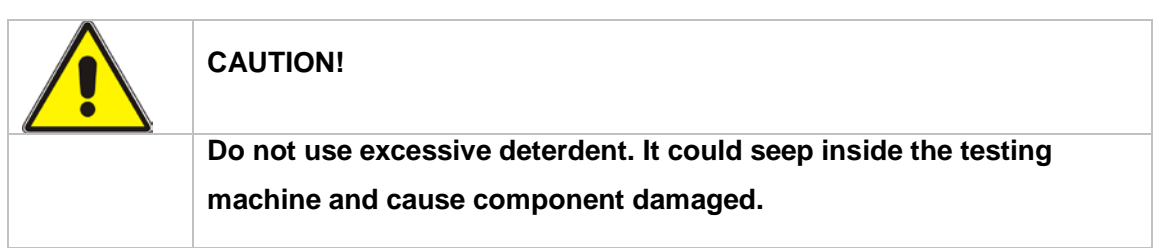

Gently clean the components by using a soft cloth dipped (not soaked) with mild liquid

detergent.

#### **Metallic Surfaces**

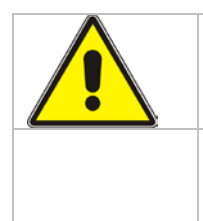

#### **CAUTION!**

**Do not use excessive oil, which would attract dirt and other abrasive particles that could cause damage to the testing machine.**

Gently clean the components by using a soft cloth dipped (not soaked) with light-weight oil.

# **Replacing a Fuse**

The fuse housed in the power connector protects the testing machine from damage attributing to the over voltages or the short circuits. If the fuse breakdowns repeatedly, please contact **HDNS** without delay.

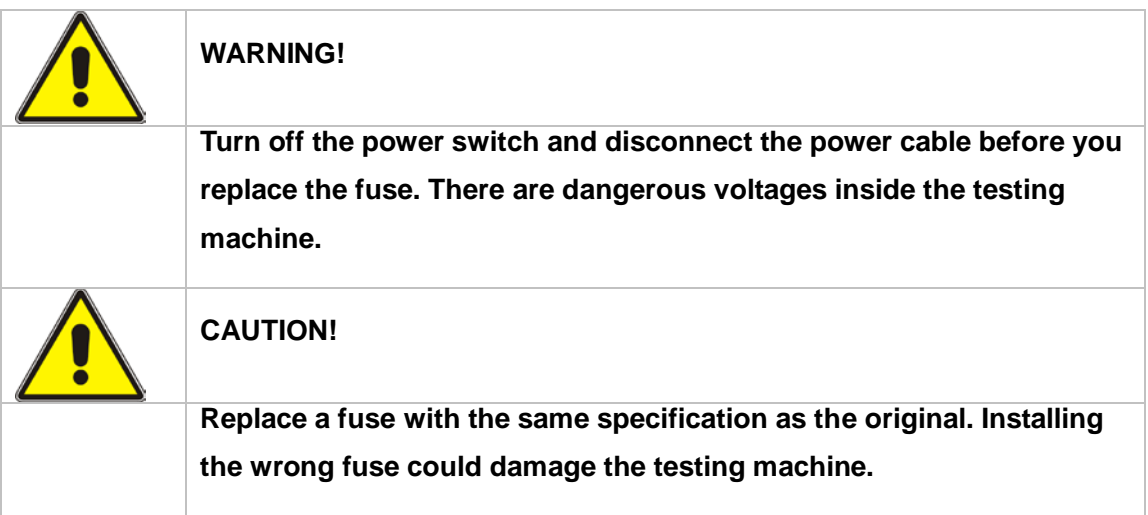

### **Tool**

You need the following items:

- A small flathead screwdriver
- A replacement fuse

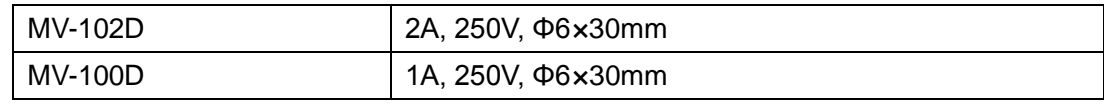

An ohmmeter (optional)

# **Before You Begin**

Check the following conditions before you replace a fuse:

- The power switch is off.
- The power cable is disconnected from the power supply.

## **Procedure**

1. Insert a small flathead screwdriver into the middle of the connector and pry out the fuse holder as Figure 6-1 illustrates.

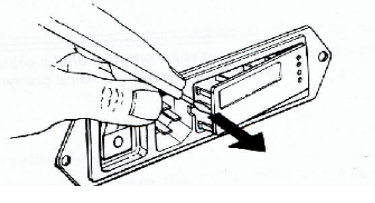

*Figure 6-1 Fuse Holder Removal*

2. Remove the fuse holder from the input-line connector as Figure 6-2 illustrates.

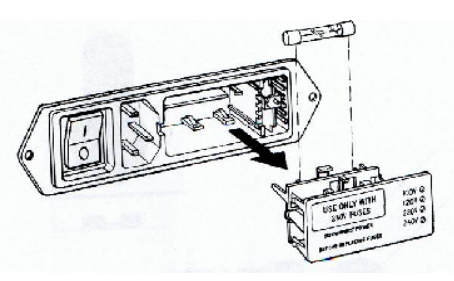

*Figure 6-2 Fuse Removal*

- 3. Remove the fuse from the cap to inspect if the filament is broken. If you are not sure about it, use an ohmmeter to determine if the filament is intact or not.
- 4. Install the replacement.
- 5. Return the fuse holder.

# **Replacing a Bulb**

Should the microscope light bulb burn out, you can purchase a new bulb as replacement from **HDNS** and replace the damaged one by yourself.

**WARNING! Turn off the power switch and disconnect the power cable before you replace the bulb. There are dangerous voltages inside the testing mahine.**

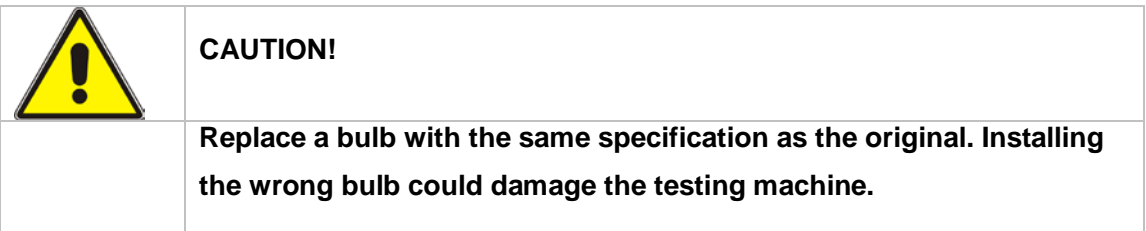

## **Tool**

You need the following items:

- A replacement bulb (halogen lamp, 12V, 20W)
- A soft and dry cloth

# **Before You Begin**

Check the following conditions before you replace the bulb:

- The power switch is off.
- The power cable is disconnected from the power supply.

### **Procedure**

1. Turn screw 1 counterclockwise to loosen it. Refer to Figure 6-3.

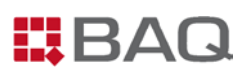

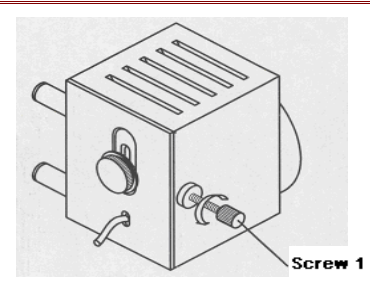

*Figure 6-3 Loosen the Screw*

2. Push the back cover in the direction of arrow 1 indicated in Figure 6-4. Then open the bulb house in direction of arrow 2 in Figure 6-4.

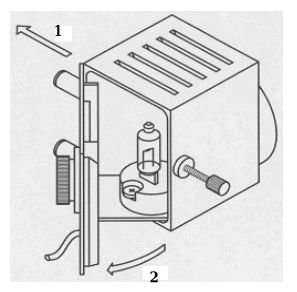

*Figure 6-4 Open the back cover*

3. Take off the damaged bulb and install a new one. Refer to Figure 6-5.

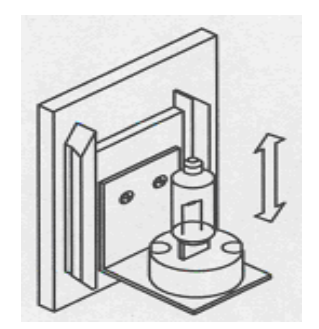

*Figure 6-5 Change a New Bulb*

- 4. Use soft dry cloth to clean the new bulb.
- 5. Push the back cover in the direction of arrow 1 indicated in Figure 6-6. Then close the bulb house in the direction of arrow 2 in Figure 6-6.

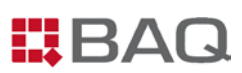

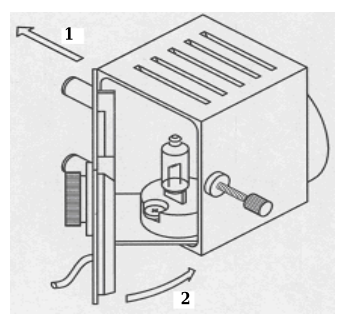

*Fig 6-6 Close the Bulb House*

- 6. Turn on the power switch.
- 7. Observe through the measuring microscope. Turn screw 1 clockwise to tighten it and adjust it to make the light in view field as even as possible (If necessary, you can adjust screw 2). Refer to Figure 6-7.

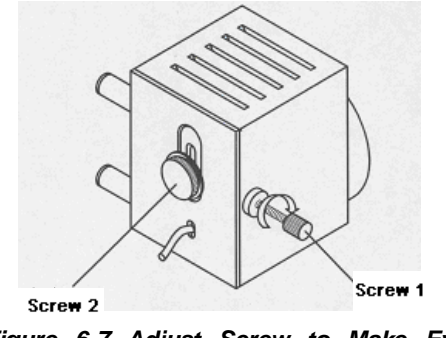

*Figure 6-7 Adjust Screw to Make Even Light*

### **Printer**

**MV-100D/102D** is equipped with an internal thermister printer. Refer to Figure 6-8.

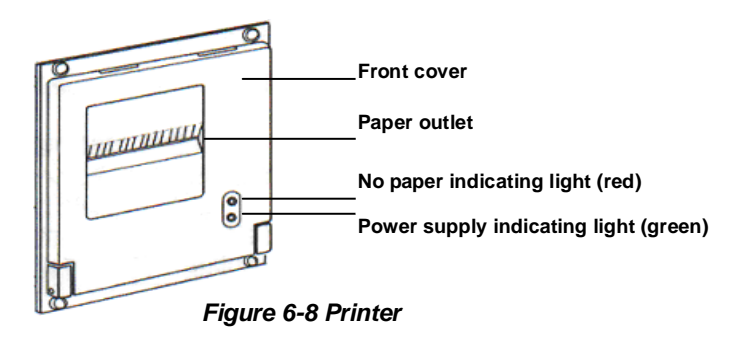

When you turn on the testng machine, the power indicating light for the printer will be on.

When the no-paper indicating light is on, the testing machine runs out of the paper and

you have to install paper inside the printer.

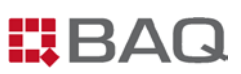

### **Replacing print paper**

Technical specification for print paper:

- Thermister paper: width 57.5±0.5mm
- Paper roller: outer diameter < Ф50mm, inner diameter > Ф10
- Paper thickness: 0.065mm
- Paper weight:  $53-64$ g/m<sup>2</sup>

#### **Before you start**

Check the following conditions:

 $\bullet$  You have already reviewed the PRINTER chapter.

#### **Procedure**

1. Open the front cover of the printer. Refer to Figure 6-9.

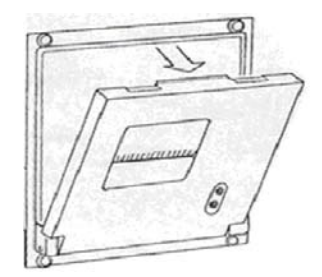

*Fig 6-9 Open the front cover*

- 2. Take off the paper roller from the printer. If the testing machine already has paper inside it, you can directly go to step 4.
- 3. Install the paper on the roller and then install the paper roller into the testing machine.
- 4. Cut the paper into the shape as Figure 6-10 illustrated.

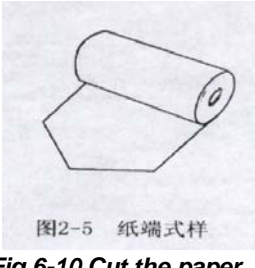

*Fig 6-10 Cut the paper*

5. Press the paper running key and put paper into the paper inlet. After the paper

comes out of the paper outlet, you can release the paper running key. Refer to Figure 6-11.

*6.* Close the front cover.

#### *Note:*

*When printing, if you get the blank paper without any record, it seems that you may install the printing paper in the opposite side.* 

### **Clean the printer**

If the printer has worked for a long period of time and the printing on the paper gets vague, you should clean the printer.

#### **Tools**

You need the following tools:

- Alcohol
- Cotton stick

#### **Before you start**

Check the following conditions:

- The power supply is already off.
- You have already read the PRINTER chapter.

### **Procedure**

- 1. Open the front cover and take out of the paper roller, lift the print head.
- 2. Use cotton with alcohol to clean the print head.

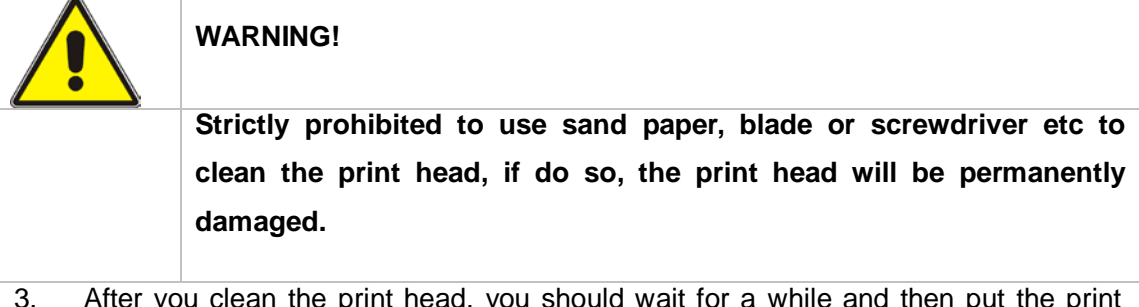

- 3. After you clean the print head, you should wait for a while and then put the print head to its original place.
- 4. Close the front cover.

# **Centering the image**

**MV-100D/102D** has the optical magnification 100x and 400x. If the top of the indenter has a slight deviation, the image will be apparently off-center. The transportation, vibration or changing the indenter will cause this situation.

If the off-center is within the view field, you can adjust it according to the following instruction. Refer to Figure 6-11.

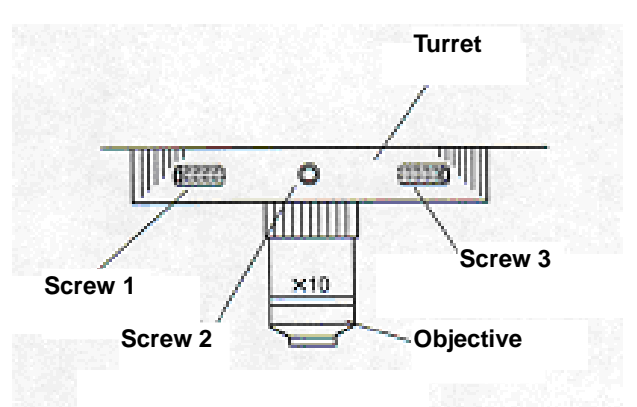

*Figure 6-11 Adjus the Screw*

### **Tools**

You need the following tools

● Hex. Wrench (inside the accessory box)

#### **Before you start:**

Check the following condition:

- There is an off-center image in the view field.
- You have already read the CENTERING THE IMAGE chapter.

### **Procedure:**

1. The image is above the center. Refer to Figure 6-12.

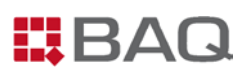

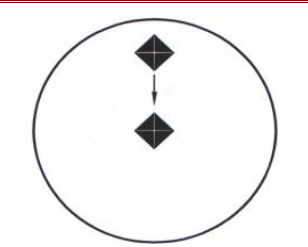

*Figure 6-12 Image is above the center*

- a) Slightly loosen the screw 1
- b) Slightly loosen the screw 2
- c) Slightly tighten the screw 1 and screw 3 to move the image around the center.
- d) Tighten the screw 1, 2 and 3 to center the image.
- 2. The image is beneath the center. Refer to Figure 6-13.

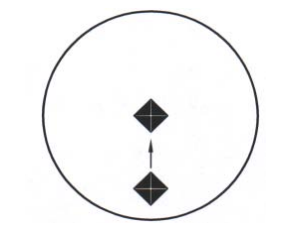

*Figure 6-13 Image isbeneath the center*

- a) Slightly loosen the screw 1 and screw 3.
- b) Slightly tighten the screw 2 to move the image around the center.
- c) Tighten the screw 1, 2 and 3 to center the image.
- 3. The image is on the left side of the center. Refer to Figure 6-14.

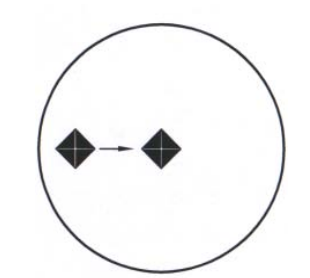

*Fig 6-14 Image is on the left side of the center*

- a) Slightly loosen the screw 3.
- b) Slightly loosen the screw 2.
- c) Slightly tighten the screw 1 to move the image around the center.
- d) Tighten the screw 1, 2 and 3 to center the image.
- 4. The image is on the right side of the center. Refer to Figure 6-15.

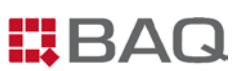

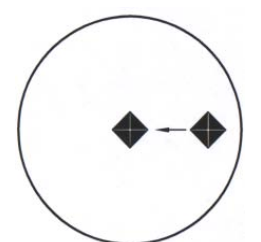

*Figure 6-15 Image is on the right side of the center*

- a) Slightly loosen the screw 1.
- b) Slightly loosen the screw 2.
- c) Slightly tighten the screw 3 to move the image around the center.
- d) Tighten the screw 1, 2 and 3 to center the image.
- 5. The image is randomly scattered. Refer to Figure 6-16.

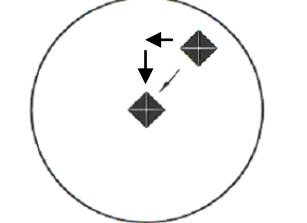

*Fig 6-16 Image israndomly scattered*

- a) Move the image around the center according to the above descTription.
- b) Center the image according to the above description.

You need great patience during the image centering.

#### *Note:*

*The image centering operation should be done in the view field.*

## **Caring for Indenters**

Micro-indent hardness testing is a sensitive, critical procedure. In order to ensure the accurate results, it is essential to keep the indenter clean and free from wear and damage. You should check the indenter every day, and replace the indenter that shows sign of wear or damage. You must also be aware of the following:

- Indenter house should keep clean and free from foreign matters and scrape. Before installing an indenter to the indenter house, always carefully clean both the intenter and the house.
- After testing the hard material or experencing an accident, indenter edges may get cracked or worn. If you are not sure of the indenter, please send it to **HDNS** for

inspection and/or replacement.

- The indenter is very sensitive to the specimen surface. The testing surface of the specimen should keep clean and the surface polish should be in accordance with specification for test type (Vickers or Knoop).
- $\bullet$  It is prohibited to hit the indenter when it is not in work.

# **Installing an indenter**

When **MV-100D/102D** is shipped out, the Vickers indenter is already correctly installed. If you dismantle the indenter for the purpose of checking, cleaning or replacing, you have to mount the indenter again.

### **Tools**

You need the following tools

● Hex wrench (inside the accessory box)

### **Before you start**

Check the following condition

• The indenter is good

### **Procedure**

1. Carefully insert the indenter shank into the installing hole and the red point should face towards you. Refer to Figure 6-17.

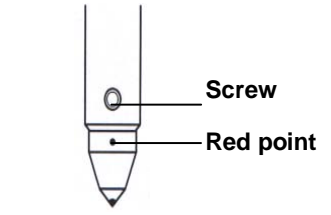

*Figure 6-17 Installing an indenter*

- 2. Tighten the screw .
- 3. Make a hardness test.
- 4. Observe the image through objective 40x, one of the diagonals should be horizontal

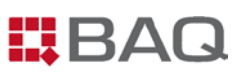

#### as Figure 6-18 illustrated

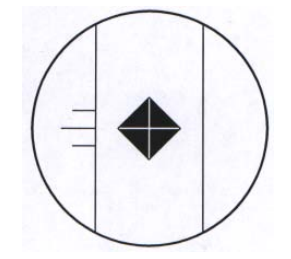

*Figure 6-18 Correct image*

5. If the image is as Figure 6-19 illustrates, you have to loosen the screw and slightly turn the indenter, conduct the step 2-4 until you get the correct image.

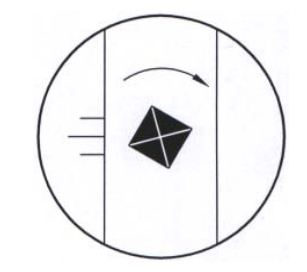

*Figure 6-19 Incorrect image*

# **Verifying System Accuracy**

### **Periodic Verification with Test Block**

It is quite important to use the certified test block to monitor the performance of your testing machine. There is one or two test blocks in accessory box as a standard delivery. Test blocks that have the approximate hardness value as your specimens are available from **HDNS**. Please contact your **HDNS** for further information.

Verification procedure is as follows:

- 1. Choose a test block that is close in hardness to your specimen.
- 2. Place the test block on the anvil in the way you place a specimen on the testing machine.
- 3. Make an indent on the test block, get the hardness value to see if the result is within the tolerance.
- 4. If the test results are within the tolerance, it shows your testing machine is under proper working condition, and you can proceed with test.
- 5. If your test result is significantly different from that on test block, check if your test setup and test methods are conforming to the accepted practice and specifications.
- 6. If trouble remains unsolved, make a series of indentations and take measurements and see if the results are scattered over a wide range or are grouped closely together. Please contact **HDNS**.

## **Indirect Verification**

To ensure that your testing machine remains accurate over time, you should at least perform annually a testing machineverification procedure. The importance of this procedure will be described in *Appendix A Testing Machine Verification*.

It is highly recommended that you have a **HDNS** service engineer to perform this verification, since it is a complex procedure and it must be performed with extreme care. It also provides an opportunity to have your testing machine thoroughly inspected for overall condition and potential problems.

# **APPENDIX A --- TESTING MACHINE VERIFICATION**

Indirect verification of the hardness testing machine is conducted by making a series of indents on a certified test block. How often verification test should be performed depends on the laboratory conditions or whenever doubt exists about the accuracy of the testing machine due to misuse or accident.

Before you perform a verification test, make sure you already completed the following:

- Always use the top surface of the test block. The bottom and side surfaces will not yield the proper hardness values.
- Always use a test block that is in good condition. Check that its thickness is larger than 2.5x the diagonal length of the indentation.
- Always use a test block that has its original surface finish. Grinding off old indents and machining the surface will invalidate the block's original hardness designation.

Following is the procedure to perform an indirect verification test :

- 1. The indirect verification test should be performed on the certified test block which is certified according to ISO6507-3. Temperature for test is 23±5 ℃,
- 2. Make five indents on a certified test block . Set the dwell time in a range between 10 to 15 seconds.
- 3. The hardness tester is acceptably verified if, under the certain test force, the parameters of the five indentations meet the requirements defined in the sections on Repeatability and Errors below.
- **4.** If, under the certain test force, the diagonal length of the indentation is less than 20μm long, indirect verification by using standard test blocks is not recommended. In these cases, the indentation measurement error represents a significant proportion of the diagnoal length, which could lead to substantial deviation in hardness from the specified value.

# **Repeatability**

- 1. Five indentations should be made and measured on each standard test block according to ISO6507-1.
- 2.  $d_1$ ,  $d_2$ ,  $d_3$ ,  $d_4$ ,  $d_5$ , the mean values of diagonal length on each standard test block should be listed in sequence from small to big.
- *3.* Under the specified testing conditions, the repeatability error of the hardness testing machine is determined by the difference  $d_{5}$ -d<sub>1</sub>. The repeatability of hardness testing

machine after verification should meet the specifications in following Table A-1.

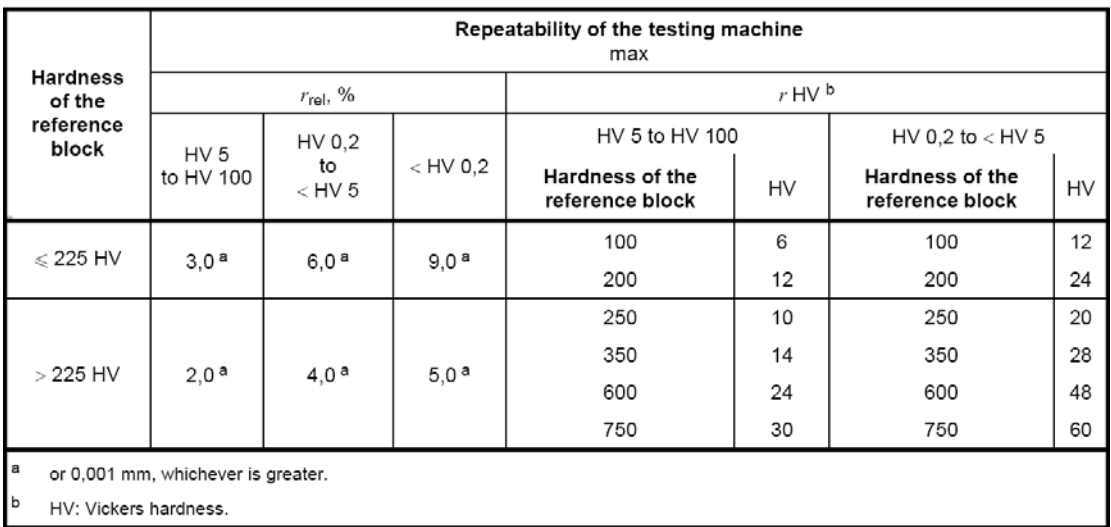

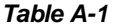

*The above content in the table is taken from ISO6507-2.*

### **Indication Errors**

Under the specified testing condition, the indication error of the testing machine hardness could be characterized by the following difference:

 $\overline{H}$  −  $H$ 

Where:

$$
\overline{H} = \frac{H_1 + H_2 + H_3 + H_4 + H_5}{5}
$$

In the above formula:

 $H_1$ ,  $H_2$ ,  $H_3$ ,  $H_4$ ,  $H_5$  is the hardness value which is in relation to  $D_1$ ,  $D_2$ ,  $D_3$ ,  $D_4$ ,  $D_5$ ;

*H* is the standard hardness value of the test block.

The maximium error of the harndess tester is designated as percentage of standard hardness value, which should not be beyond the specifications in Table A-2.

# **IIBAQ**

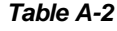

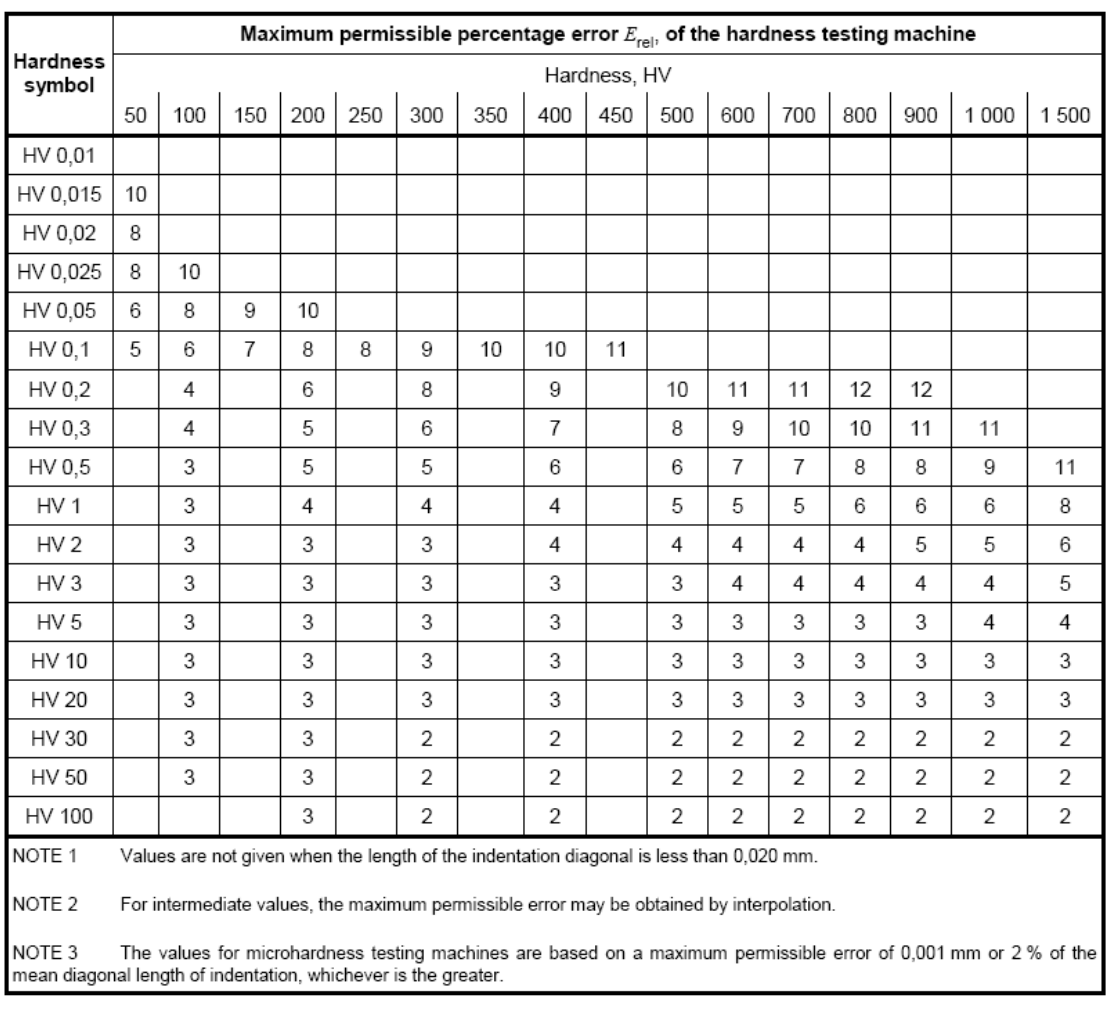

*The contents of the table A-2 is taken from ISO6507-2.*

**• BAQ GmbH • Bienroder Weg 53 • 38108 Braunschweig • Germany • Tel** :**+49 531 21547 0 • FAX** :**+49 531 21547 20 • E-Mail** :**baq@baq.de**